© Copyright 2001-2012 Synergix Ltd. All rights reserved.

# **Molecular Conceptor 2**

## **Administrator's Guide**

*Network version* 

## **Copyright**

© Synergix Ltd. 2001-2012. All rights reserved. No part of this publication may be reproduced, transmitted, transcribed, stored in a retrieval system, or translated into any language in any form by any means without the written permission of Synergix Ltd.

### **Software License Notice**

Your license agreement that is included with the product specifies the permitted and prohibited uses of the product. Any unauthorized duplication or use of the software in whole or in part, in print, or in any other storage and retrieval system is forbidden.

## **Licenses and Trademarks**

Molecular Conceptor 2 is a registered trademark of Synergix Ltd.

Windows 98, Windows 2000, Windows ME, Windows XP, Windows Server 2003, Windows Vista, Windows Server 2008, Windows 7 are registered trademarks of Microsoft Corporation.

Novell is a registered trademark of Novell, Inc.

Viewer ActiveX Control is a registered trademark of Accelrys, Inc

HASP is registered trademarks of Aladdin Knowledge System Ltd.

All other trademarks, brands, and product names used in this guide are trademarks of their respective owners.

## **A. Table of Contents**

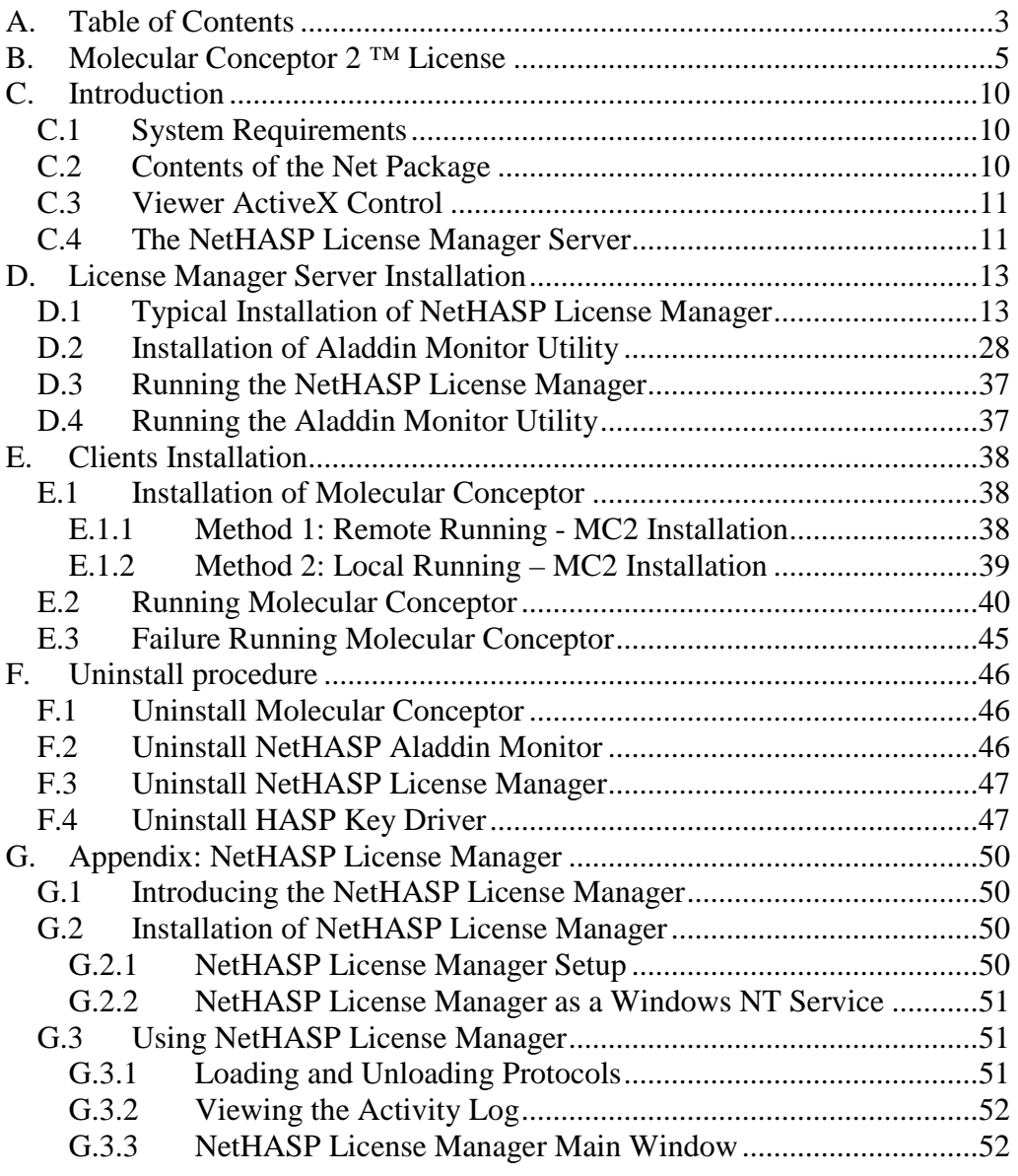

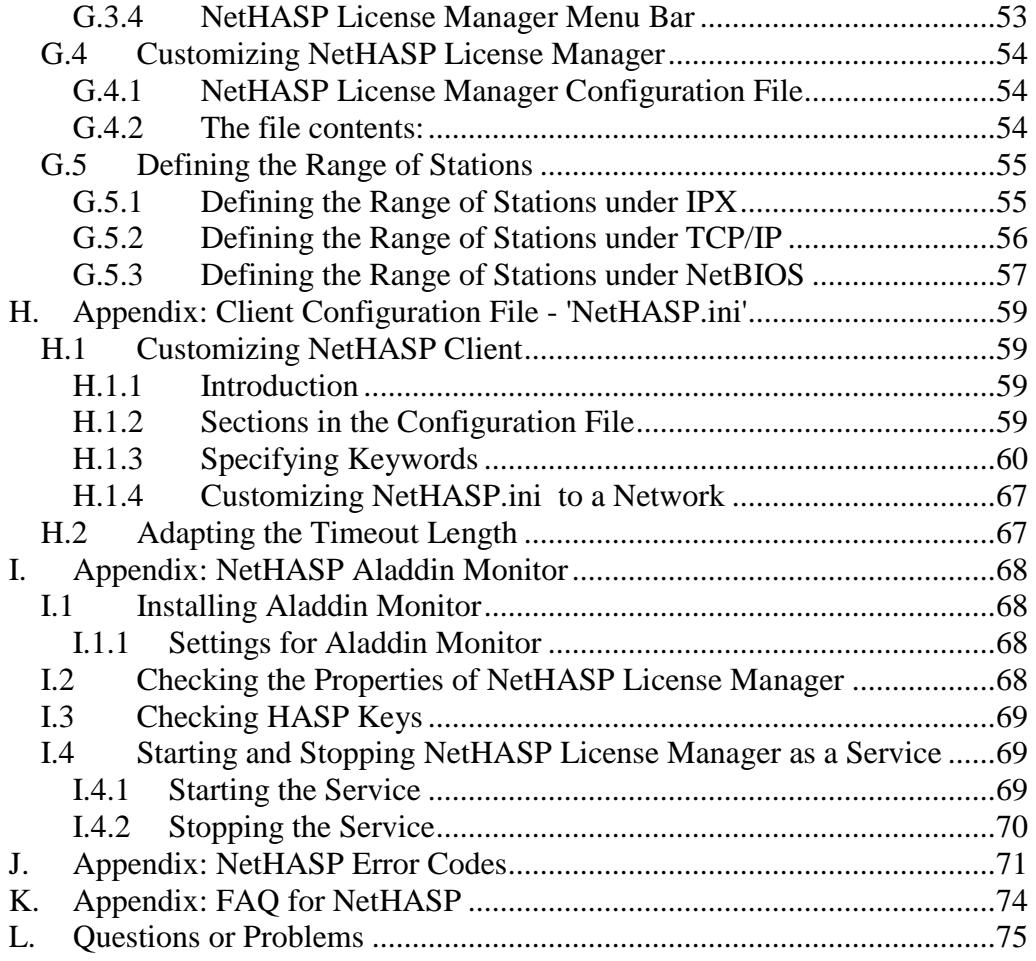

## **B. Molecular Conceptor 2 ™ License**

Synergix Electronic End-User Software License Agreement

THIS AGREEMENT IS A LEGAL DOCUMENT. READ IT CAREFULLY BEFORE COMPLETING THE INSTALLATION PROCESS AND USING THE SOFTWARE. IT PROVIDES A LICENSE TO USE THE SOFTWARE AND CONTAINS WARRANTY INFORMATION AND LIABILITY DISCLAIMERS. BY INSTALLING AND USING THE SOFTWARE, YOU ARE CONFIRMING ACCEPTANCE OF THE SOFTWARE AND AGREEING TO BECOME BOUND BY THE TERMS OF THIS AGREEMENT. IF YOU DO NOT WISH TO DO SO, DO NOT COMPLETE THE INSTALLATION PROCESS. PROMPTLY RETURN THE ENTIRE PACKAGE TO THE PLACE WHERE YOU OBTAINED IT, FOR A FULL REFUND.

1. Definitions

(a) "Synergix" means Synergix Ltd. and its licensors, if any.

(b) "Software" means the programs which may also include documentation, associated media (e.g.:text(s), Molecule(s), 3D visualization(s), picture(s),  $\text{animation(s)}$ , printed materials, voice $\text{(s)}$ , and online and electronic documentation, supplied by Synergix herewith, and any and all updates thereto. (c) "Network License" means a multi users license of the Software accessible across a network controled by Aladdin License Manager. License terms allow for example 50, 100 (or more) users to access the software concurrently.

2. License

This Agreement allows you to:

(a) Install and use the Software on a single computer and make one copy of the Software in machine-readable form solely for backup purposes. You must reproduce on any such copy all copyright notices and any other proprietary legends on the original copy of the Software.

(b) If you have purchased a Network License for the Software product, you may install the Software on a storage device, such as a network server, and run the Software on an internal network only, provided the number of concurrent users does not exceed the number authorized by the Network License.

(c) If you have the evaluation version or the demo version of the Software, you may use it for internal testing and evaluation purposes only.

#### 3. License Restrictions

Other than as set in Section 2, you may not install the Software on a storage device, such as a network server, and run the Software on an internal network, you may not use the Software without the supplied protection key, you may not make or distribute copies of the Software, or electronically transfer the Software from one computer to another or over a network. You may not decompile, reverse engineer, disassemble, or otherwise reduce the Software to a human-perceivable form. You may not lend, rent, lease, sublicense, or transfer for value the Software. You may not modify the Software or create derivative works based upon the Software. You may not copy or post any part of it on any network computer or broadcast it in any media. You may not give access to the software from a computer outside your institution, (e.g. access from a web page). You may not transfer the software or any part of it, into any other application, media, or viewer (e.g. PowerPoint, html page). You may not create hard-copy of the software or any part of it.

#### 4. Ownership

The foregoing license gives you limited rights to use the Software. Although you own the media on which the Software is recorded, you do not become the owner of, and Synergix Ltd. retains title to, the Software, and all copies thereof. All rights not specifically granted in this Agreement, including Federal and International Copyrights, are reserved by Synergix.

#### 5. Limited Warranties

(a) Synergix warrants that, for a period of ninety (90) days from the date of delivery (as evidenced by a copy of your receipt): (i) when used with a recommended hardware configuration, the Software and the protection key will perform in substantial conformance with the documentation supplied with the Software; and (ii) that the media on which the Software is furnished will be free from defects in materials and workmanship under normal use. EXCEPT

AS SET FORTH IN THE FOREGOING LIMITED WARRANTY, Synergix DISCLAIMS ALL OTHER WARRANTIES OR CONDITIONS, EITHER EXPRESS OR IMPLIED, INCLUDING THE WARRANTIES OR CONDITIONS OF MERCHANTABILITY, FITNESS FOR A PARTICULAR PURPOSE AND NONINFRINGEMENT. IF APPLICABLE LAW IMPLIES ANY WARRANTIES WITH RESPECT TO THE SOFTWARE AND THE PROTECTION KEY, ALL SUCH WARRANTIES ARE LIMITED IN DURATION TO NINETY (90) DAYS FROM THE DATE OF DELIVERY.

No oral or written information or advice given by Synergix, its dealers, distributors, agents or employees shall create a warranty or in any way increase the scope of this warranty.

(b) (USA only) SOME STATES DO NOT ALLOW THE EXCLUSION OF IMPLIED WARRANTIES, SO THE ABOVE EXCLUSION MAY NOT APPLY TO YOU. THIS WARRANTY GIVES YOU SPECIFIC LEGAL RIGHTS AND YOU MAY ALSO HAVE OTHER LEGAL RIGHTS WHICH VARY FROM STATE TO STATE.

#### 6. Exclusive Remedy

Your exclusive remedy under Section 5 is to return the Software and the protection key to the place you acquired it, with a copy of your receipt and a description of the problem. Synergix will use reasonable commercial efforts to supply you with a replacement copy of the Software and/or the protection key that substantially conforms to the documentation, provide a replacement for defective media, or refund to you your purchase price for the Software, at its option. Synergix shall have no responsibility if the Software has been altered in any way, if the media has been damaged by accident, abuse or misapplication, or if the failure arises out of use of the Software with other than a recommended hardware configuration. After 90 days, basic cost may apply for replacement of the software and/or protection key.

#### 7. Limitation of Liability.

IN NO EVENT WILL SYNERGIX OR ITS SUPPLIERS BE LIABLE TO YOU FOR ANY CONSEQUENTIAL, INDIRECT, INCIDENTAL, PUNITIVE OR SPECIAL DAMAGES, INCLUDING ANY LOST PROFITS OR LOST SAVINGS, EVEN IF A REPRESENTATIVE OF SYNERGIX OR ANY SUPPLIER HAS BEEN ADVISED OF THE POSSIBILITY OF SUCH DAMAGES, OR FOR ANY CLAIM BY ANY THIRD PARTY. SOME STATES OR JURISDICTIONS DO NOT ALLOW THE EXCLUSION OR

LIMITATION OF INCIDENTAL OR CONSEQUENTIAL DAMAGES, SO THE ABOVE LIMITATIONS MAY NOT APPLY TO YOU.

#### 8. Termination

Without prejudice to any other rights, Synergix may terminate this LA if you fail to comply with the terms and conditions of this LA. In such event, you must uninstall and destroy all your copies of Molecular Conceptor™.

#### 9. General Disclaimer.

ALL CONTENT OF THE SOFTWARE IS PROVIDED "AS IS" AND WITHOUT WARRANTIES OR REPRESENTATIONS OF ANY KIND, EITHER EXPRESSED OR IMPLIED. TO THE FULLEST EXTENT PERMISSIBLE UNDER APPLICABLE LAW, SYNERGIX DISCLAIMS ALL WARRANTIES AND REPRESENTATIONS, EXPRESSED OR IMPLIED, RELATING TO SUCH CONTENT, INCLUDING BUT NOT LIMITED TO ANY WARRANTIES AND REPRESENTATIONS OF NONINFRINGEMENT OF THIRD PARTY INTELLECTUAL PROPERTY RIGHTS, TITLE, MERCHANTABILITY, AND FITNESS FOR A PARTICULAR PURPOSE. ALTHOUGH SYNERGIX WISHES THE CONTENT OF THE SOFTWARE TO BE ACCURATE, COMPLETE, AND CURRENT, SYNERGIX DOES NOT WARRANT OR REPRESENT THAT ANY CONTENT OF THE SOFTWARE IS ERROR-FREE, COMPLETE, OR CURRENT, THAT USE OF SUCH CONTENT WILL BE UNINTERRUPTED, THAT DEFECTS WILL BE CORRECTED. APPLICABLE LAW MAY NOT ALLOW THE EXCLUSION OF CERTAIN WARRANTIES, SO THESE EXCLUSIONS MAY NOT APPLY TO YOU IN WHOLE OR IN PART.

#### 10. (USA only) Government End Users

RESTRICTED RIGHTS LEGEND This software is "Restricted Computer Software." Use, duplication, or disclosure by the U.S. Government is subject to restrictions as set forth in this Agreement and as provided in DFARS 227.7202-1(a) and 227.7202-3(a) (1995), DFARS 252.227-7013 (OCT 1988), FAR 12.212(a)(1995), FAR 52.227-19, or FAR 52.227-14, as applicable. Manufacturer: Synergix Ltd., Hataassiya 8, Jerusalem ISRAEL

11. (Outside of the USA only) Consumer End Users

The limitations or exclusions of warranties and liability contained in this agreement do not affect or prejudice the statutory rights of a consumer; i.e., a person acquiring goods otherwise than in the course of a business.

#### 12. General

This Agreement shall be governed by the internal laws of Israel. This Agreement contains the complete agreement between the parties with respect to the subject matter hereof, and supersedes all prior or contemporaneous agreements or understandings, whether oral or written. All questions concerning this Agreement shall be directed to: Synergix Ltd, Hataassiya 8, Sh. Cohen Building. Office 316, 93420 Jerusalem ISRAEL Attention: Legal Department.

## **C. Introduction**

Thank you for purchasing *Molecular Conceptor 2*, the unique molecular modeling and drug design courseware.

## **C.1 System Requirements**

The minimum system requirements to install and run *Molecular Conceptor 2* are as follows:

- 350 MHz Intel Pentium processor
- Windows  $7 / Vista / XP / 2003$
- 90 MB of free available system RAM
- 800 MB of available disk space
- 24-bit color monitor
- DVD-ROM drive
- Sound card with speakers (optional for audio support)
- Internet Explorer 5.5 or higher
- Microsoft .Net Framework 2.0 Or Microsoft .Net Framework version 3.5 SP1

The minimum system requirements to install and run the License Manager are as follows:

- 350 MHz Intel Pentium processor
- Windows 2000 / XP / Server 2003 / Vista / Server 2008 / 7
- 64 MB of free available system RAM
- 15 MB of available disk space
- DVD-ROM drive
- One available standard USB port (for hardware protection device)

## **C.2 Contents of the Net Package**

- A red NetHASP key (Hardware protection device)
- *Molecular Conceptor* DVD-ROM
- Administrator's Guide
- Quick Installation Card

### **C.3 Viewer ActiveX Control**

The 3D visualization of molecules in *Molecular Conceptor 2* is based on "Viewer ActiveX Control" from Accelrys Inc.

For more information about the Accelrys Viewer products visit http://www.accelrys.com

## **C.4 The NetHASP License Manager Server**

NetHASP is a dongle protection device designed for networks. It controls the number of software copies that can run at the same time in a local area network (LAN).

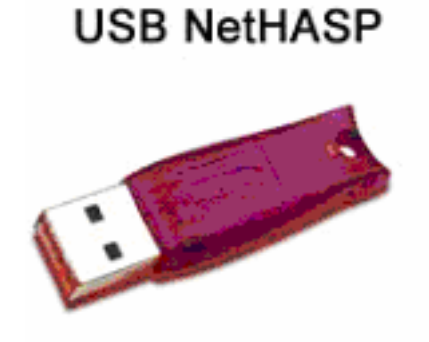

The NetHASP License Manager server is the computer to which the NetHASP dongle is attached and on which the license manager program runs. It licenses *Molecular Conceptor* to the other computers on the LAN and counts the number of concurrent users. Any computer on your LAN may be used as the server provided that all clients can communicate with it using one of the network protocols (TCP/IP, IPX, or NETBIOS).

Clients are computers on which *Molecular Conceptor* is executed. When a client activates *Molecular Conceptor*, it accesses the NetHASP License Manager and requests permission to run. The NetHASP License Manager then checks that the number of stations allowed to run *Molecular Conceptor* at the same time has not been exceeded. If result is positive, then the NetHASP License Manager grants the client permission to run *Molecular Conceptor*.

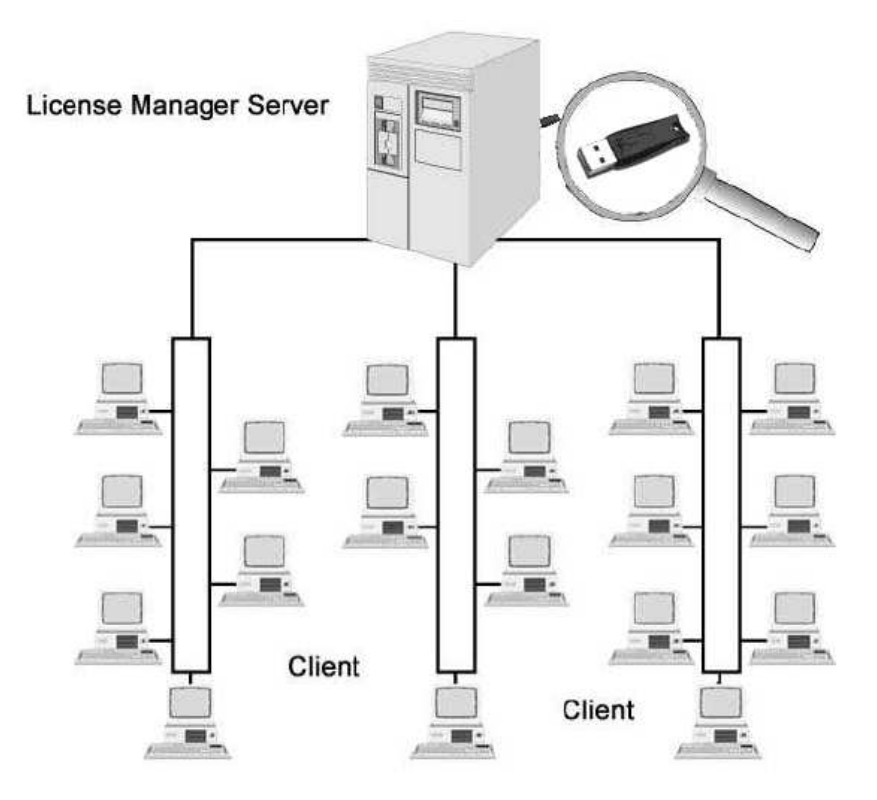

The file "nethasp.ini" must be configured to allow the *Molecular Conceptor* to locate and communicate with the NetHASP License Manager. This file must be located in the same directory as the application (by default: c:\program files\synergix\mc2\)

## **D. License Manager Server Installation**

## **D.1 Typical Installation of NetHASP License Manager**

This procedure need only be run on the machine acting as the NetHASP License Manager server.

Supported Platforms: Windows 2000 / XP / Server 2003 / Vista / Server 2008. Window 7: For information on installing and setting up the License Manager on Windows 7, see the included document – [DVD\_DRIVE]: \utility\lm\install\_lm\_under\_w7.html

The NetHASP License Manager must be installed by a user with administrator privileges.

To install:

- 1. Close all Windows applications.
- 2. Insert the NetHASP key into the computer USB port.

**USB NetHASP key**: The Plug and Play system will recognize the hardware device and will ask for a driver, press ESC (Escape) to bypass this message, the driver would be installed automatically during the installation procedure.

3. Insert the *Molecular Conceptor* DVD in your DVD-ROM drive. If the "Molecular Conceptor Setup" doesn't automatically run, double-click the 'mc2\_setup.exe' program in the root directory of the DVD.

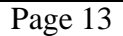

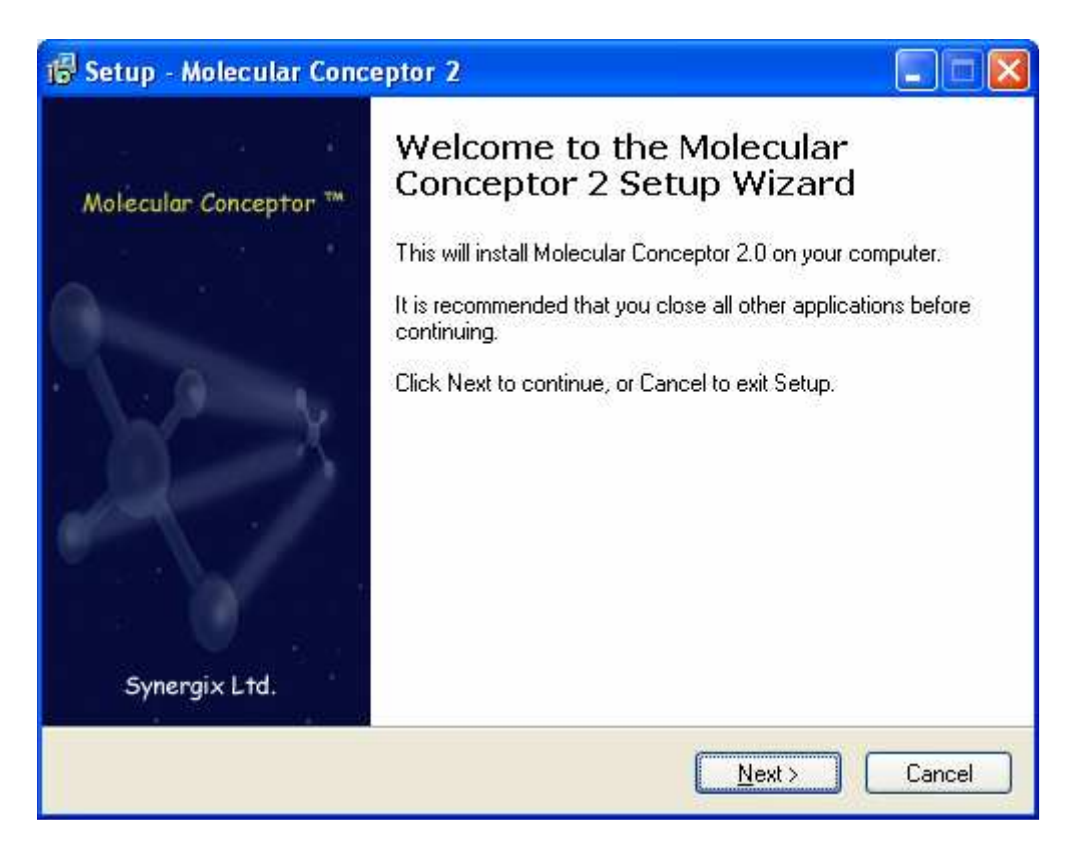

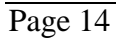

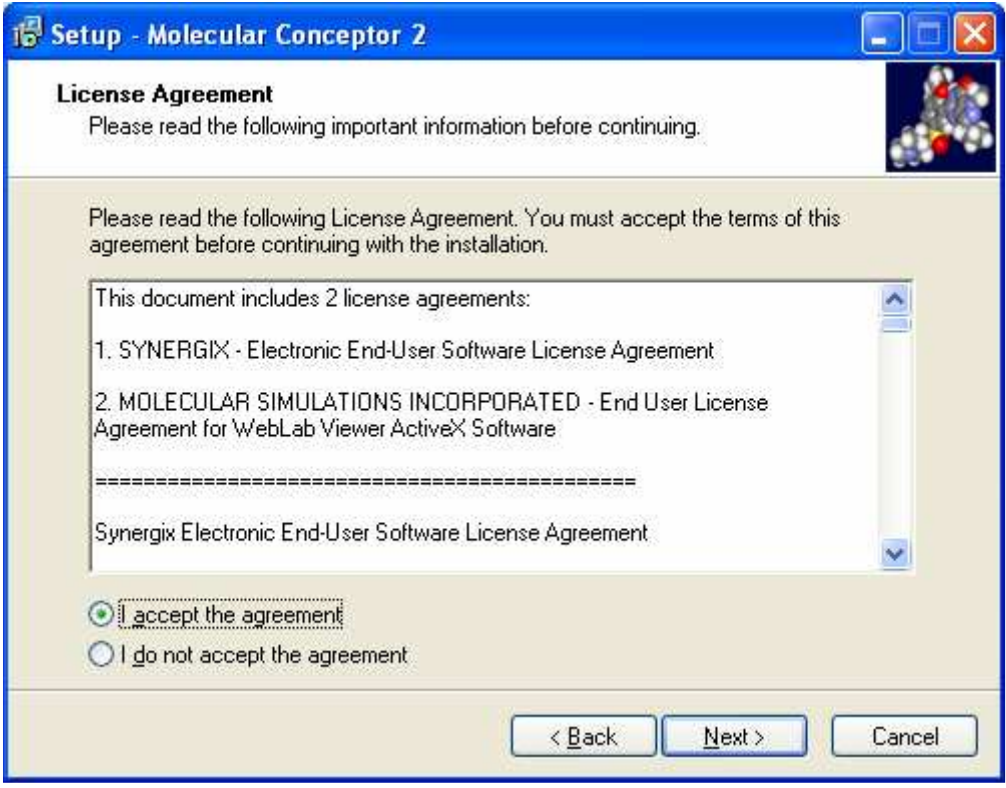

5. Read carefully the License Agreement. If you accept all the terms, click **I accept the agreement** and click **Next**.

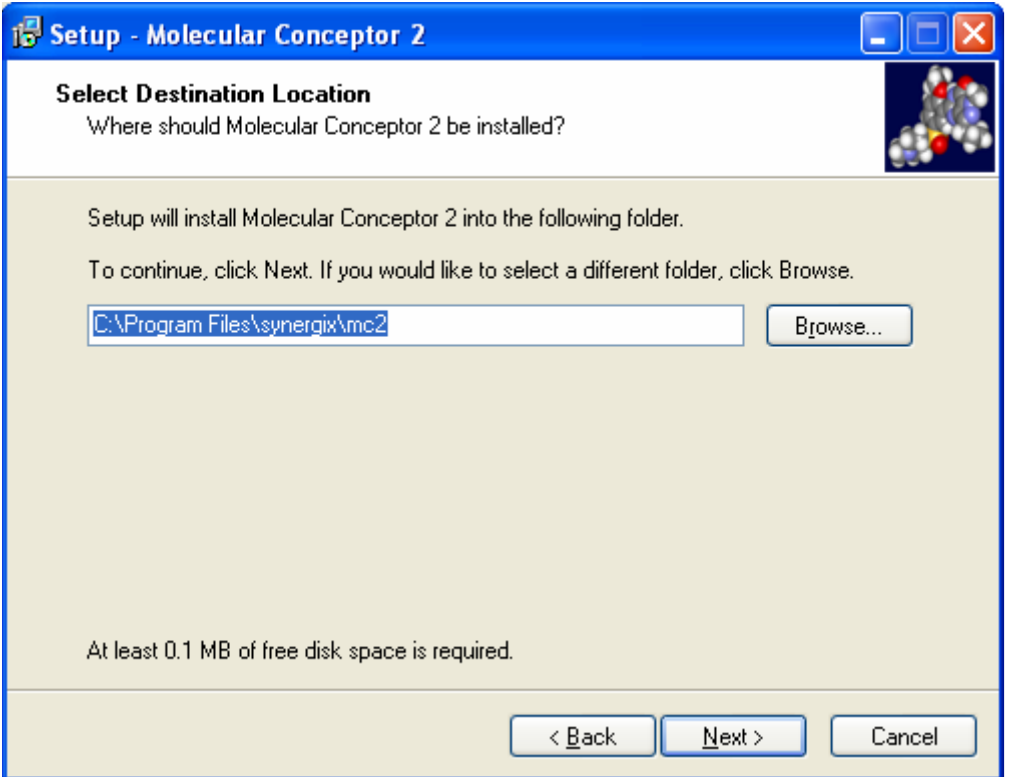

**Note**: This path will not be used if you only install License Manager components**.** 

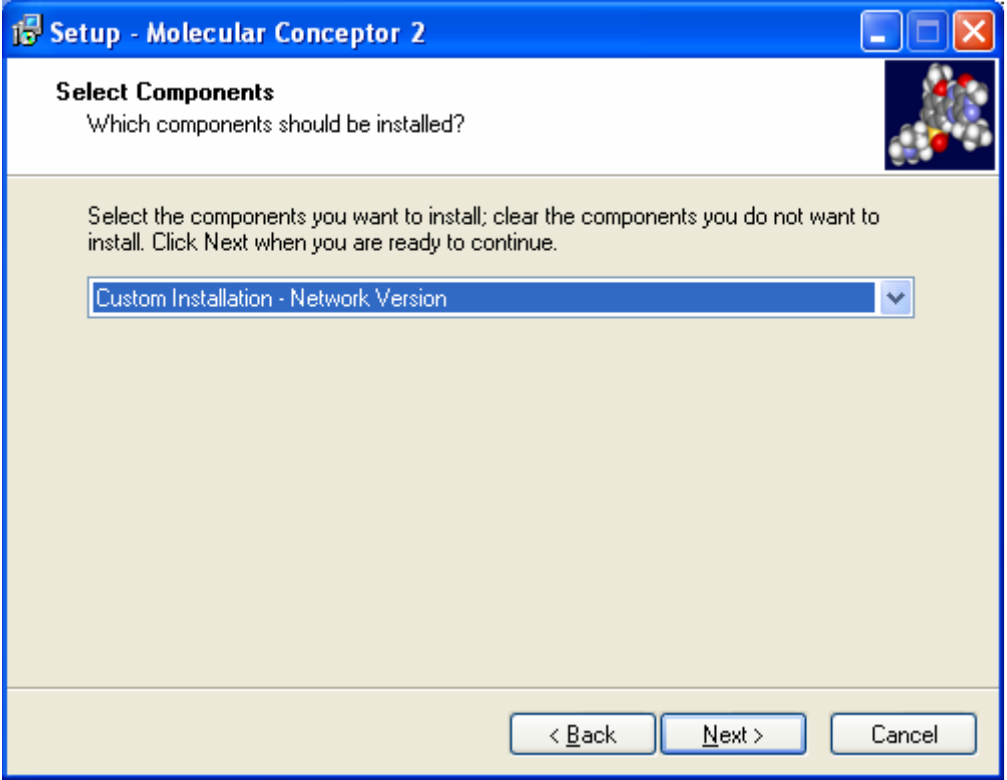

7. You must choose "Custom Installation – Network Version"

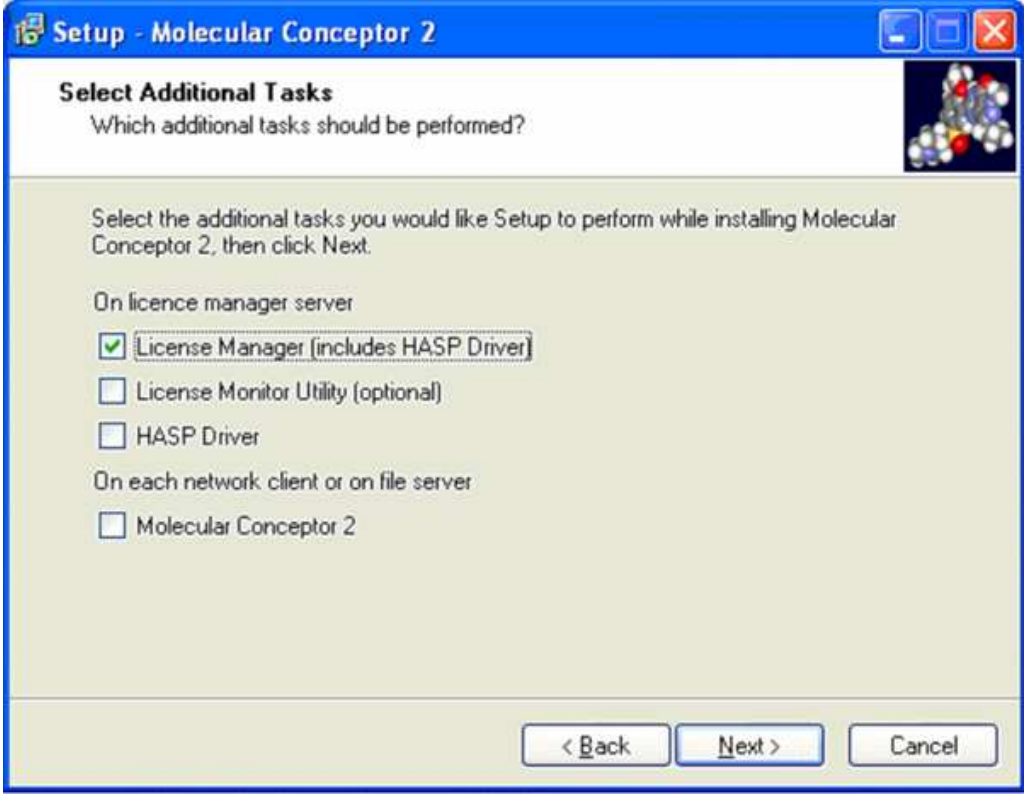

8. Check **License Manager** and click **Next**, this will start the installation of the NetHASP License Manager.

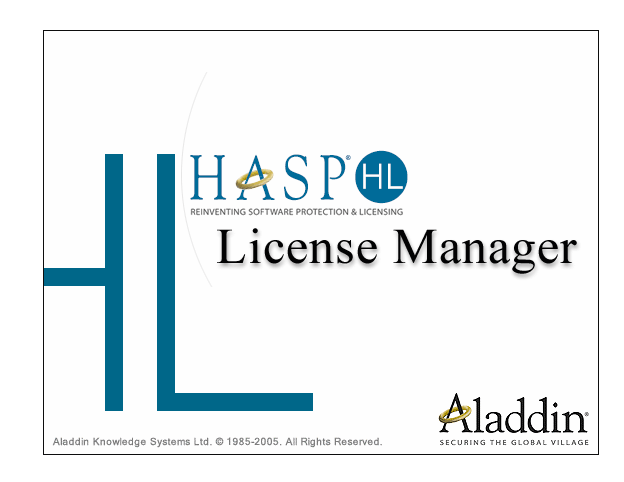

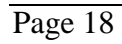

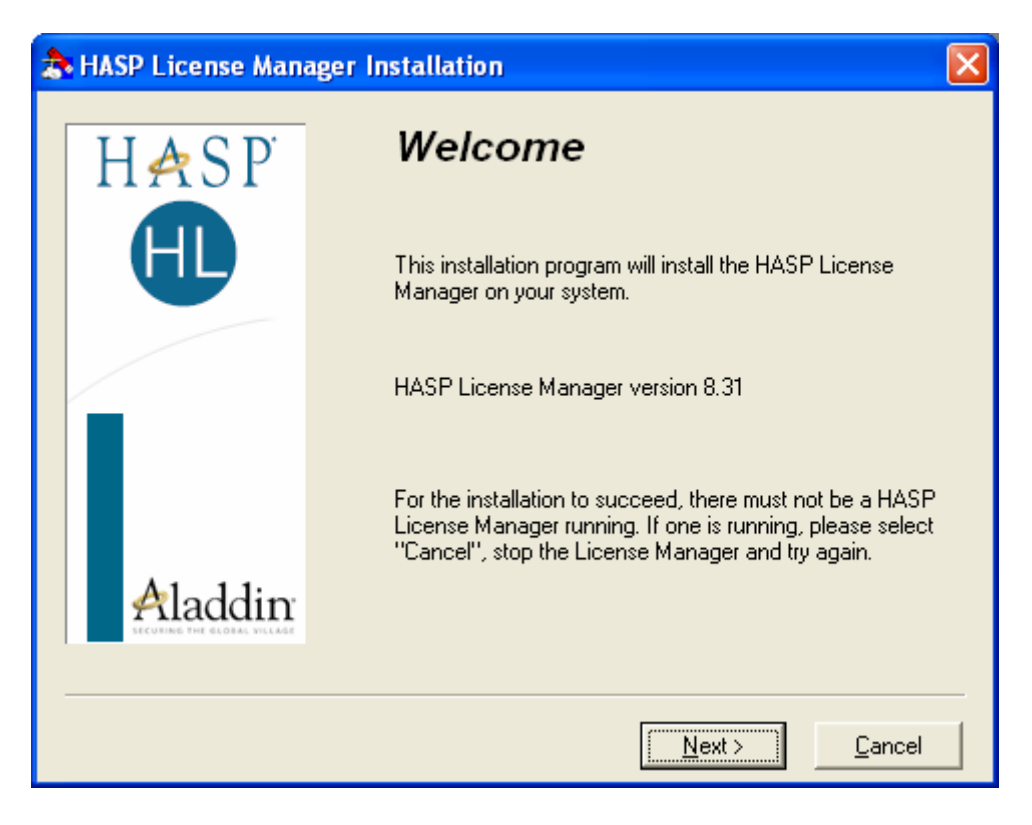

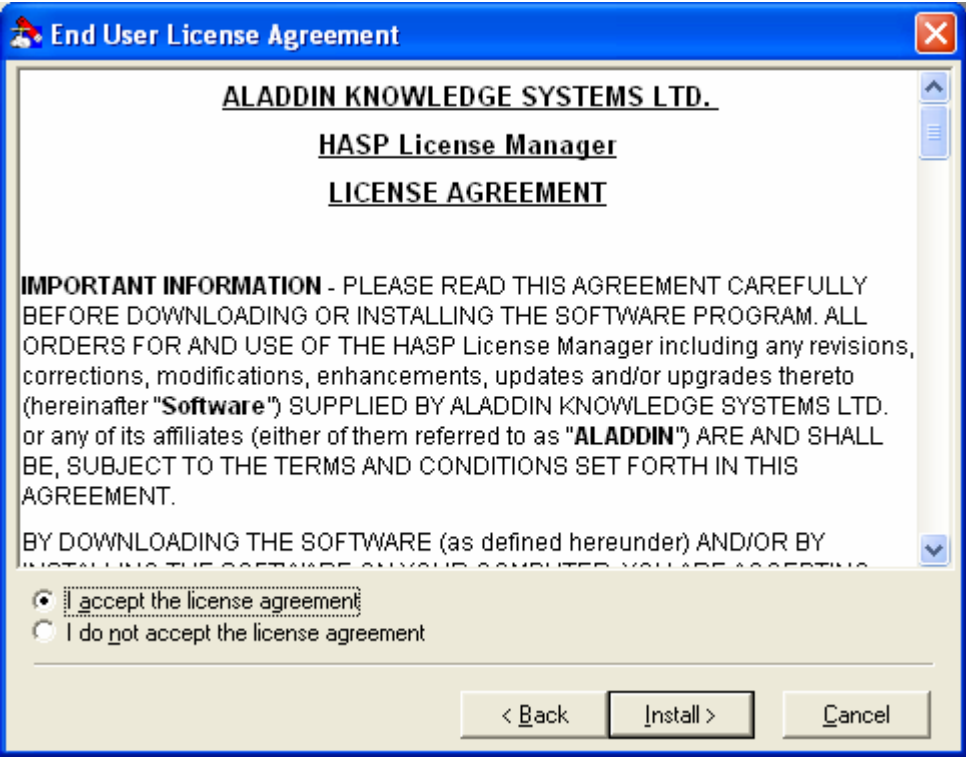

10. Select **I accept the license agreement** and click **Install.** 

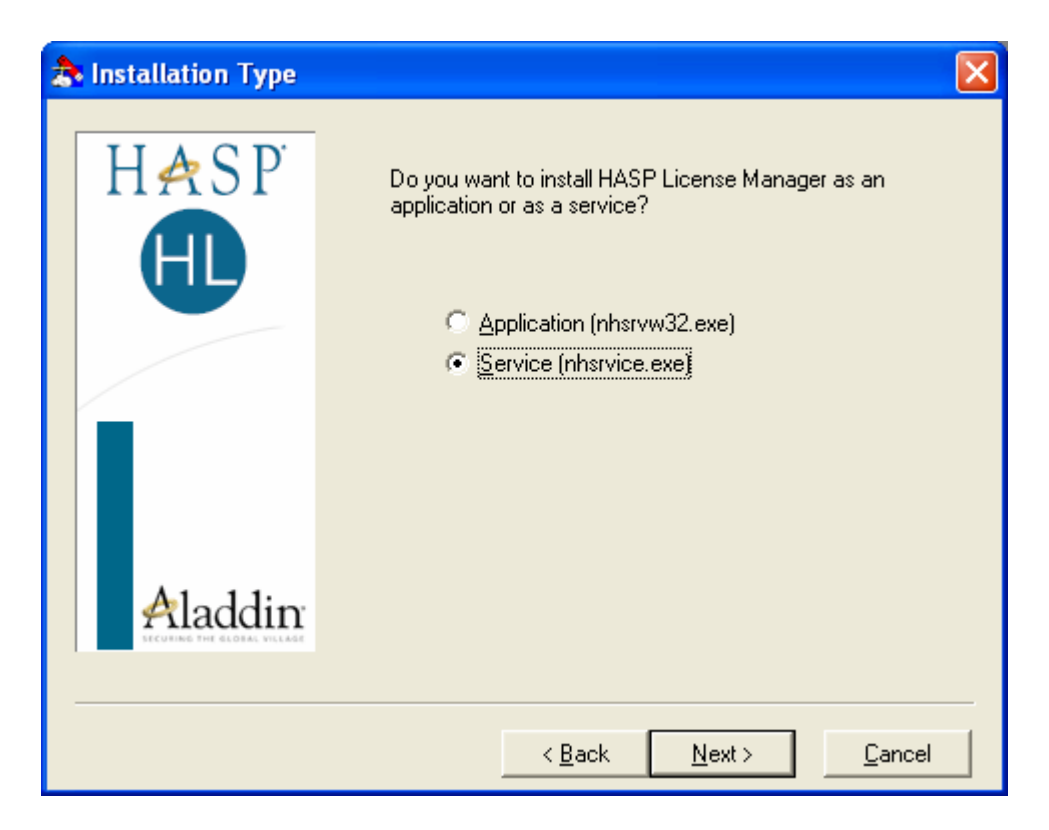

11. The setup asks what type of installation you would like:

Select **Service** and click **Next**.

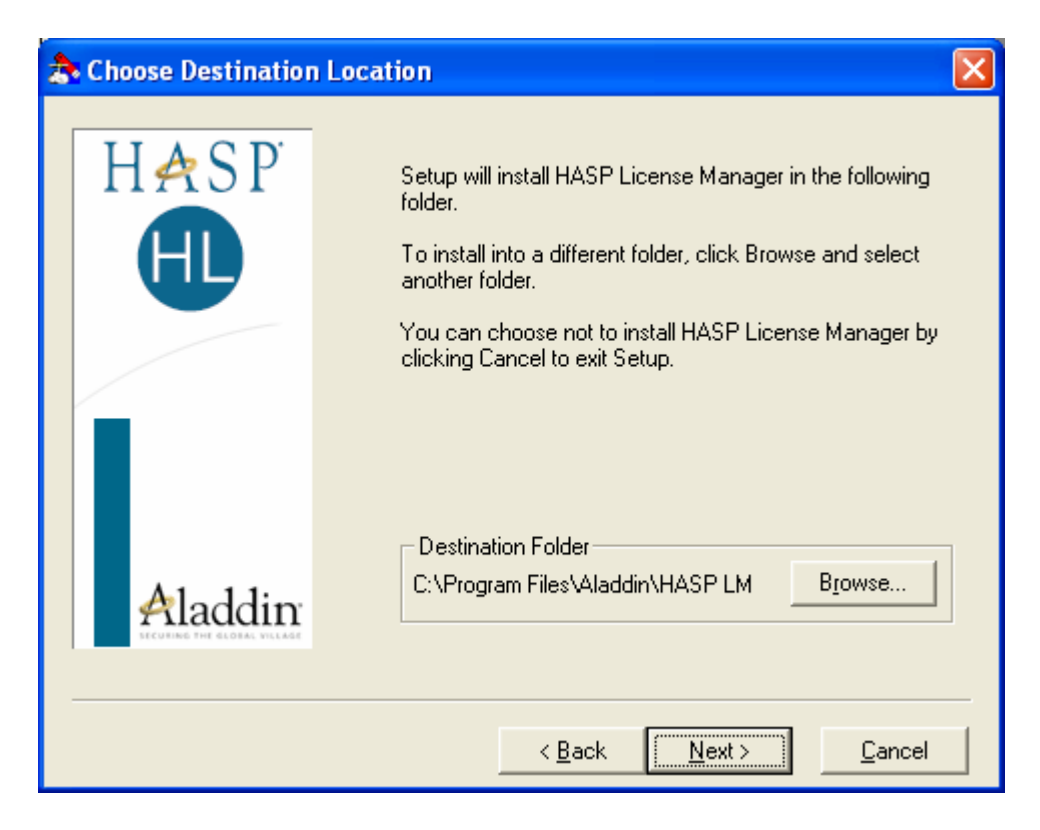

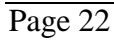

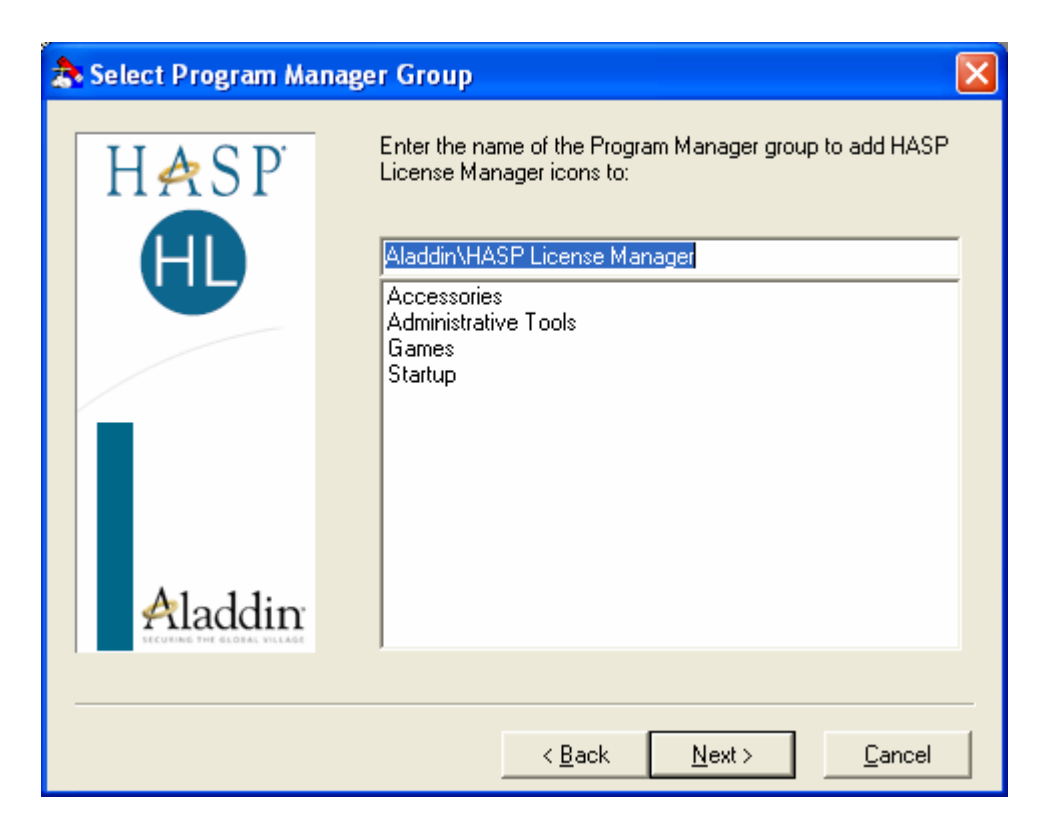

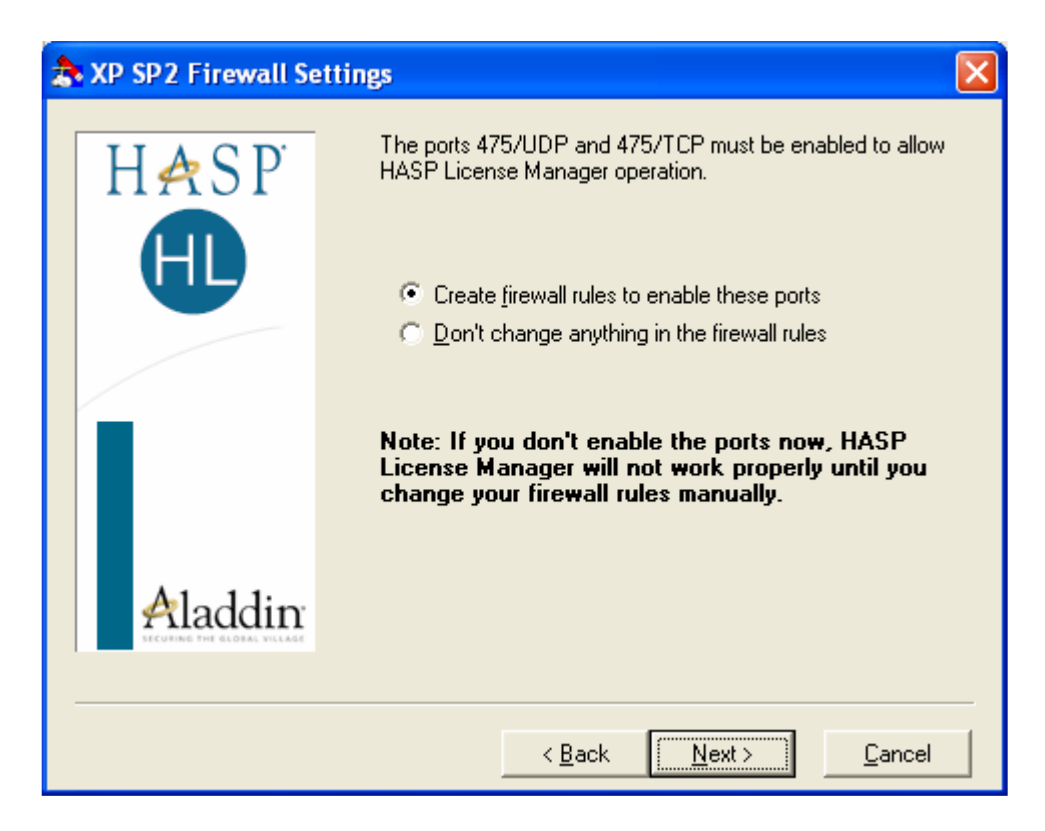

14**.** You might be asked to open port 475 in Windows firewall. Select **Create firewall rules** and click **Next**

The License Manager installation starts copying files…

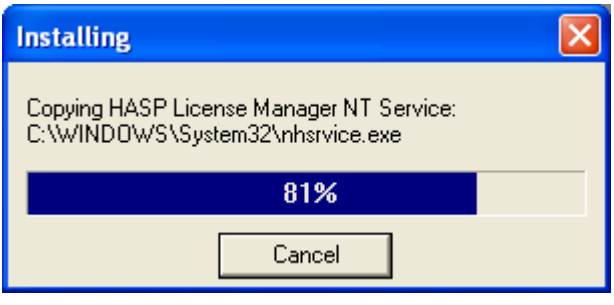

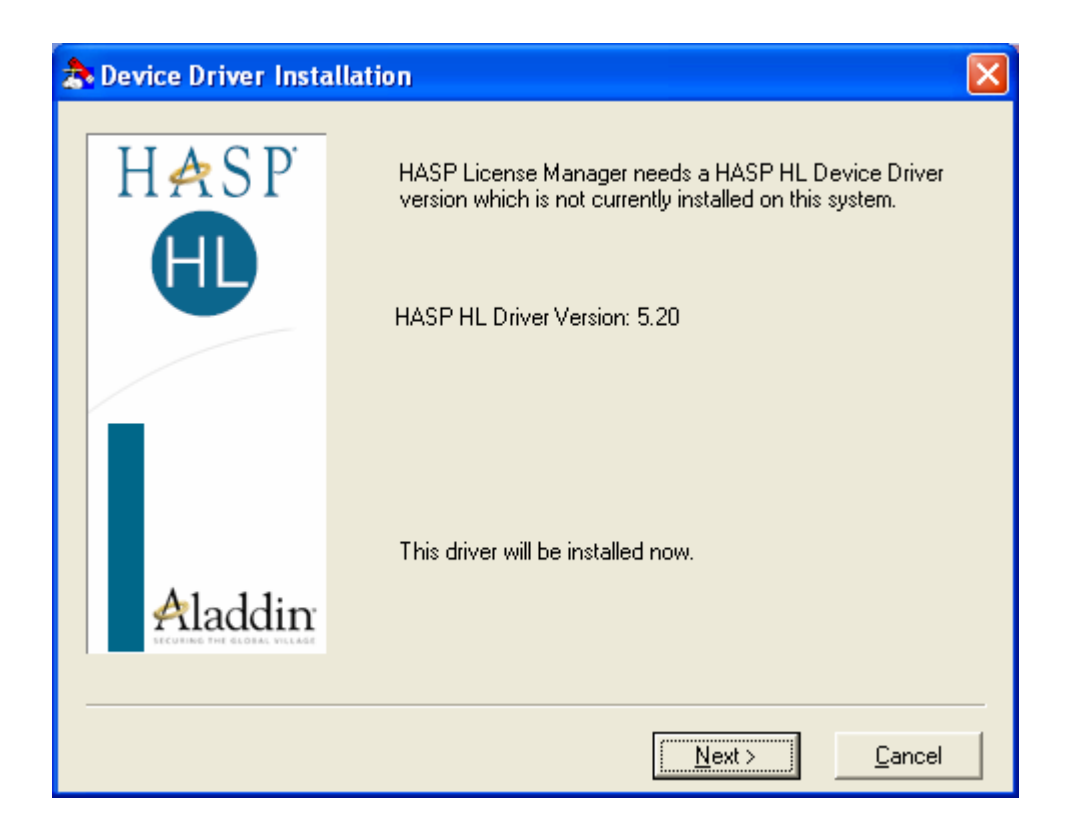

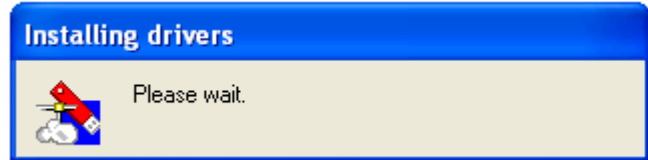

The HASP driver installation starts…

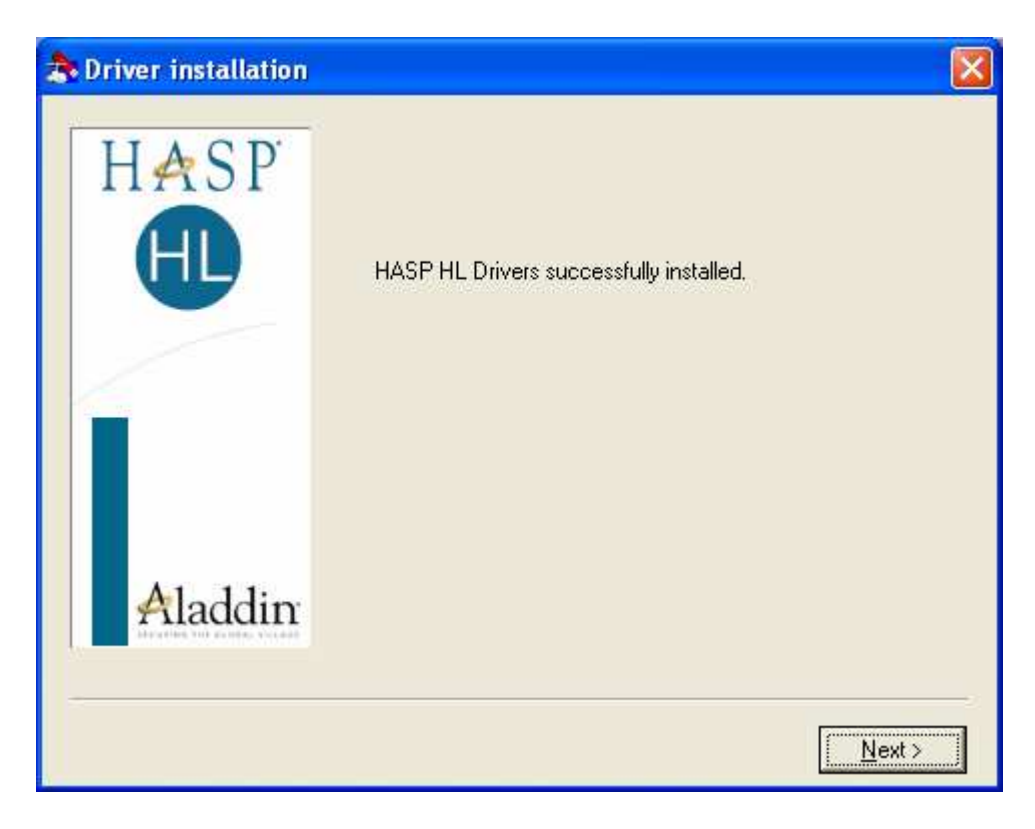

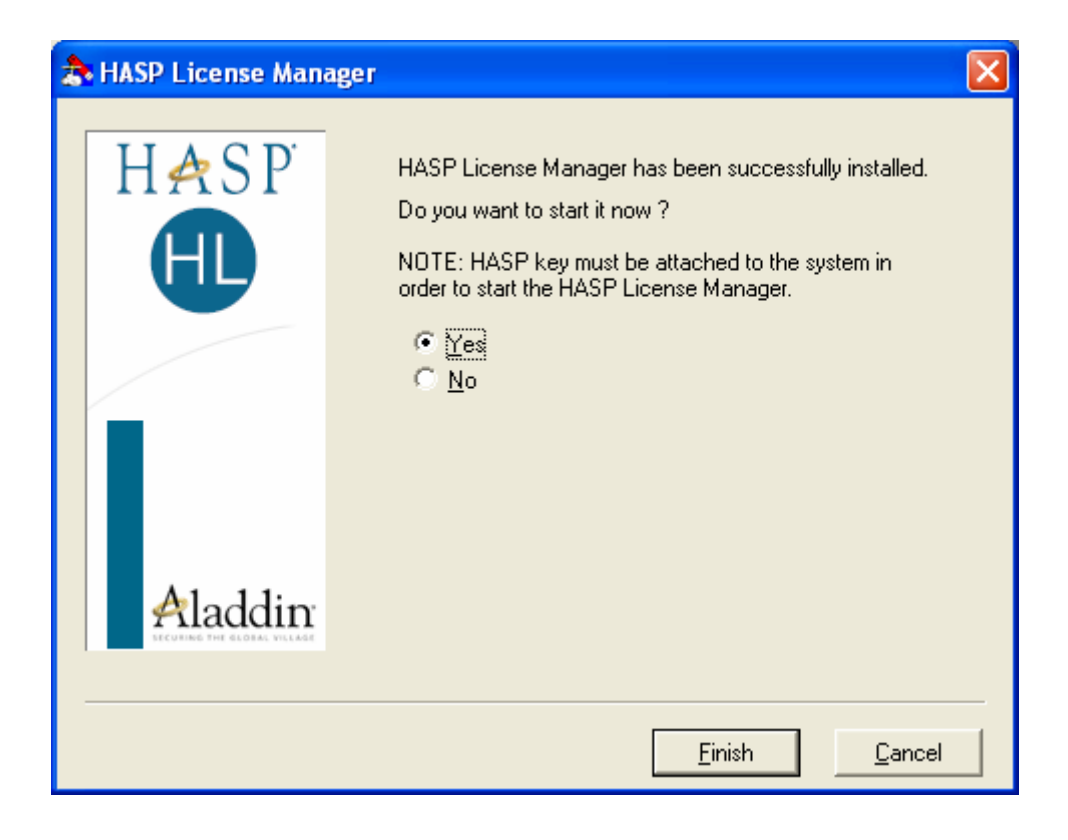

17. Select **Yes** and click **Finish.**

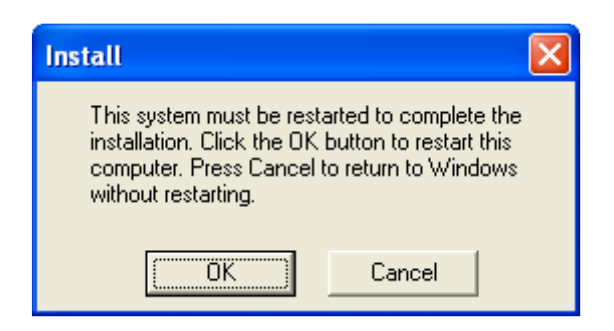

18. You might be asked to reboot the computer. Click **Ok**

The NetHASP License Manager is successfully installed; the following red icon should be present in your system tray:

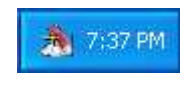

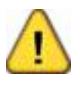

The License Manager service icon might not be displayed in the system tray on Windows Vista

### **D.2 Installation of Aladdin Monitor Utility**

• In order to monitor the users who are logged in to the NetHASP License Manager, you should install Aladdin Monitor Utility, (This installation is optional.)

To Install:

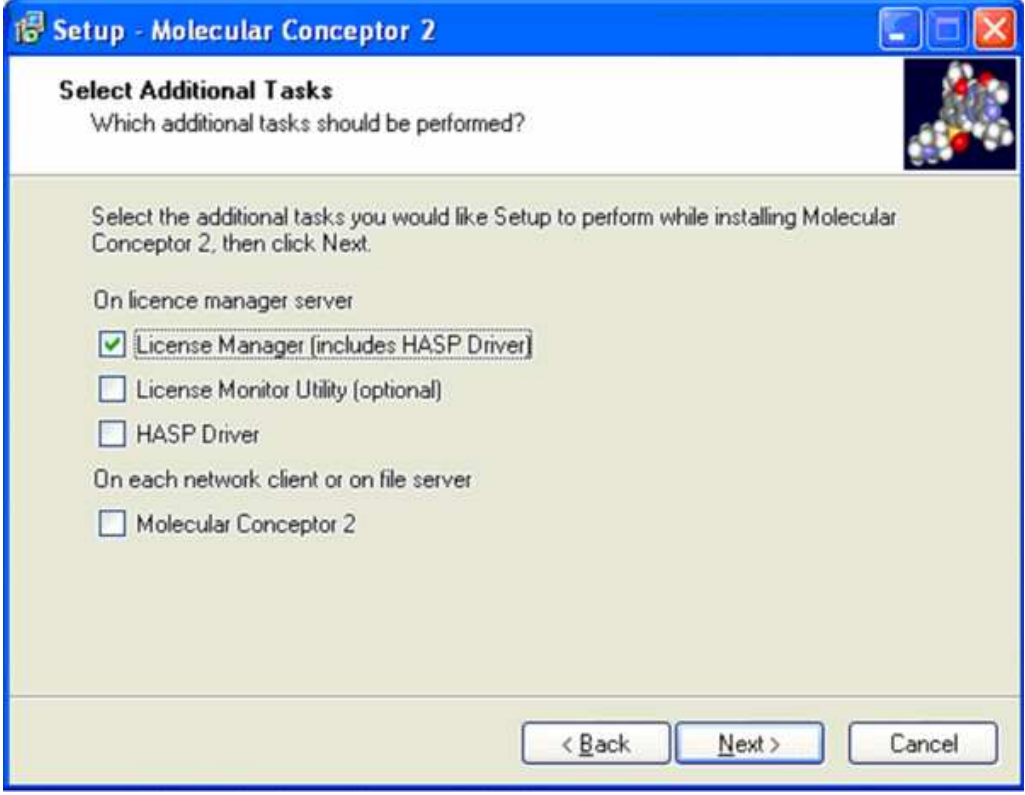

1. Check **License Monitor Utility** and follow the instructions.

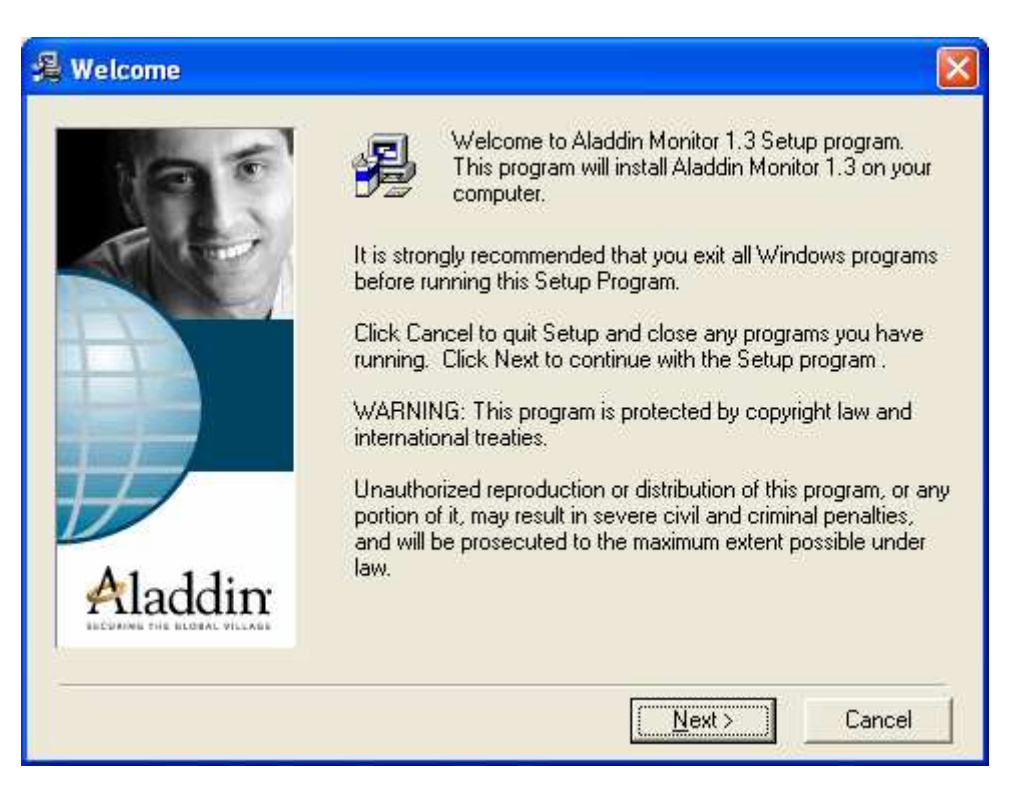

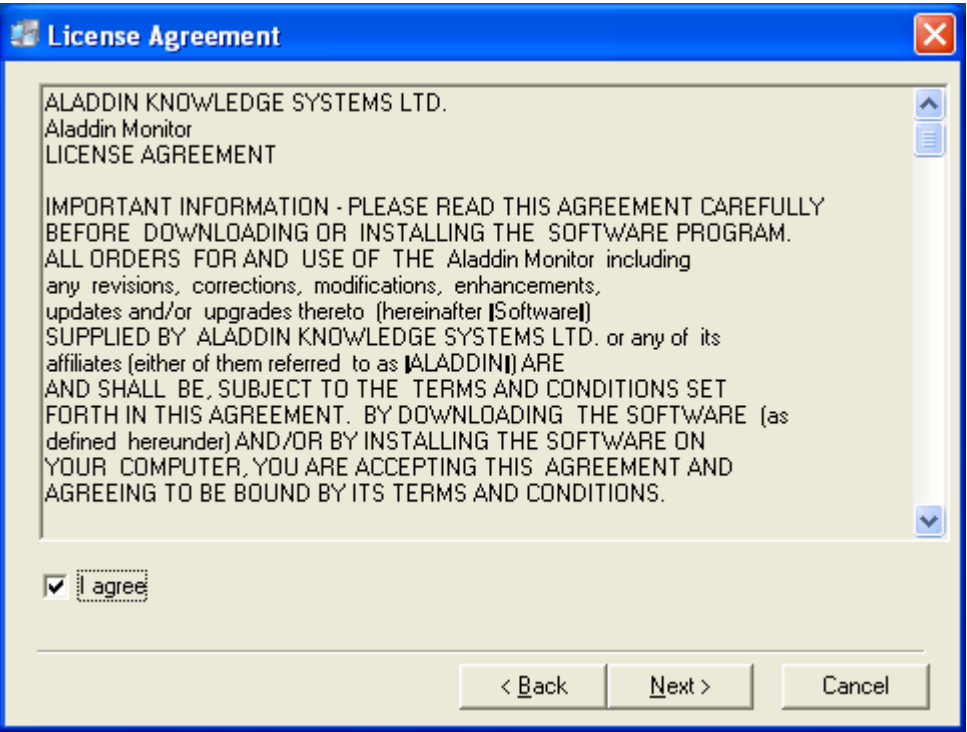

3. Select **I agree** and click **Next**

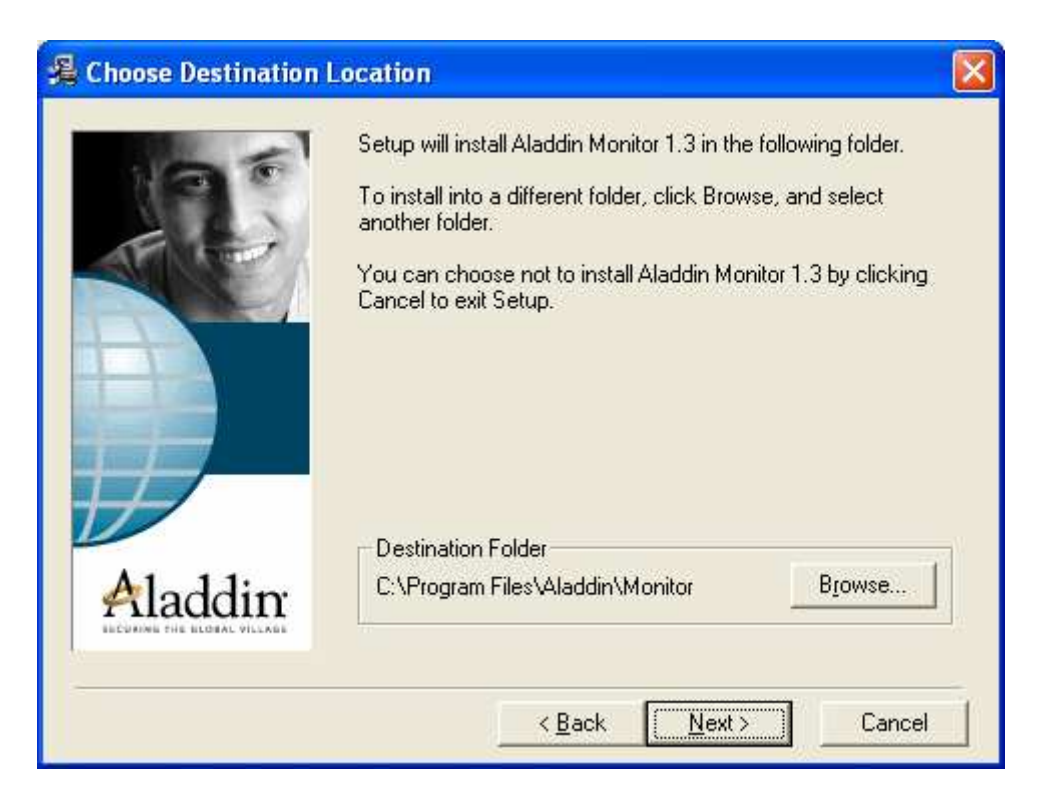

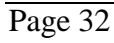

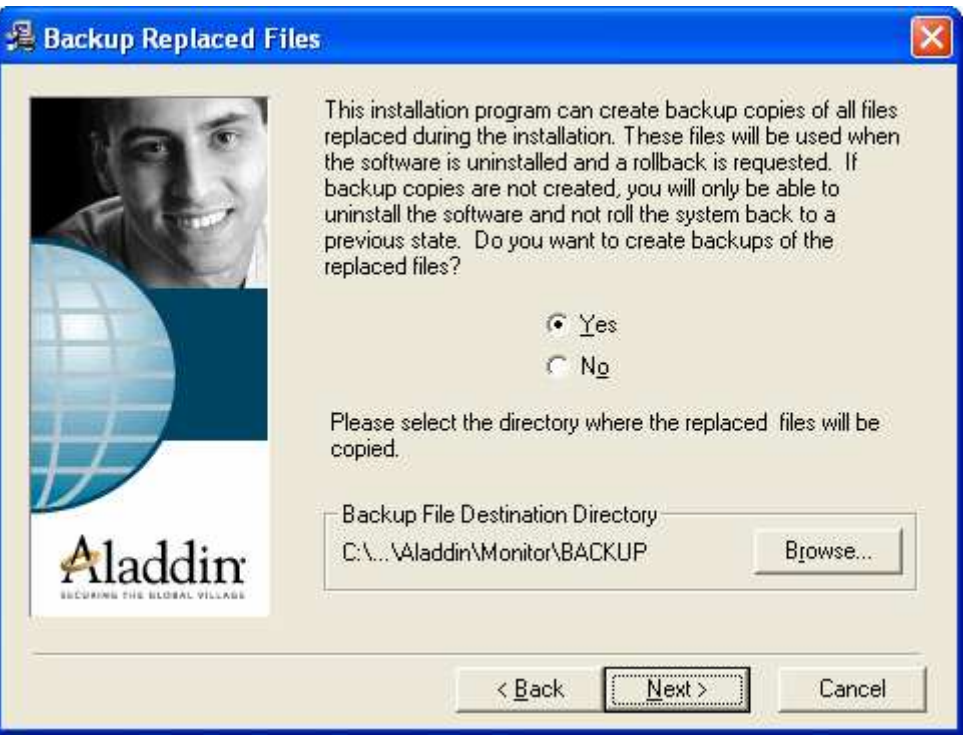

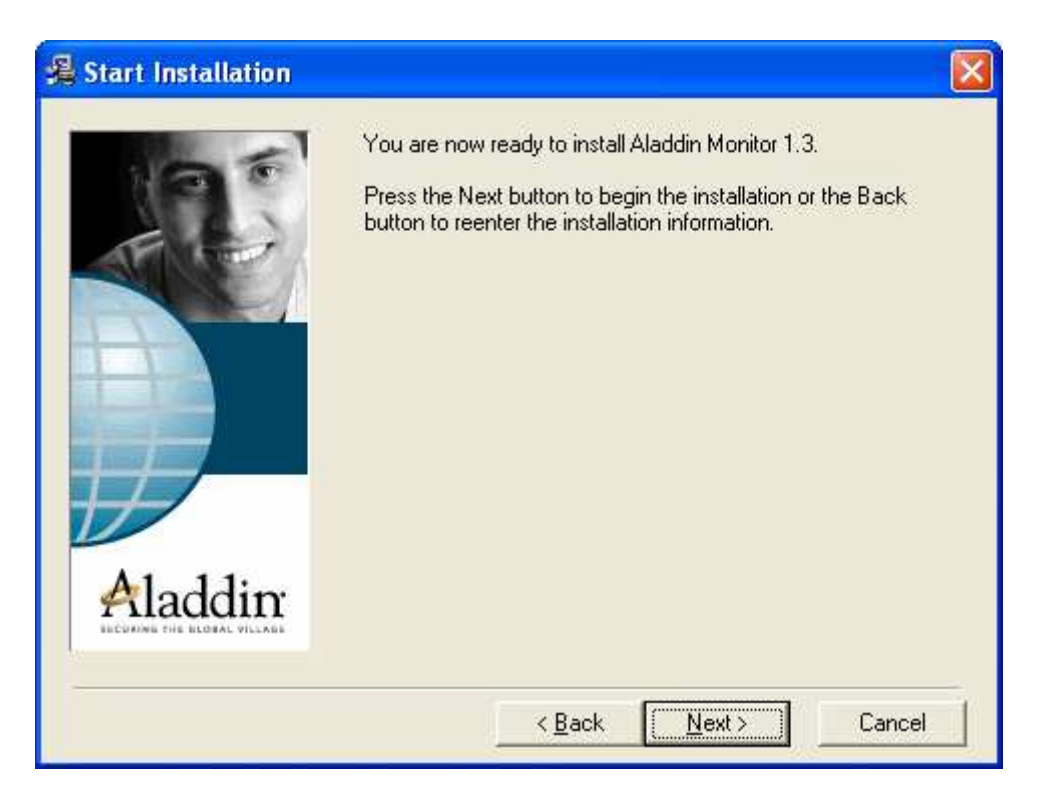

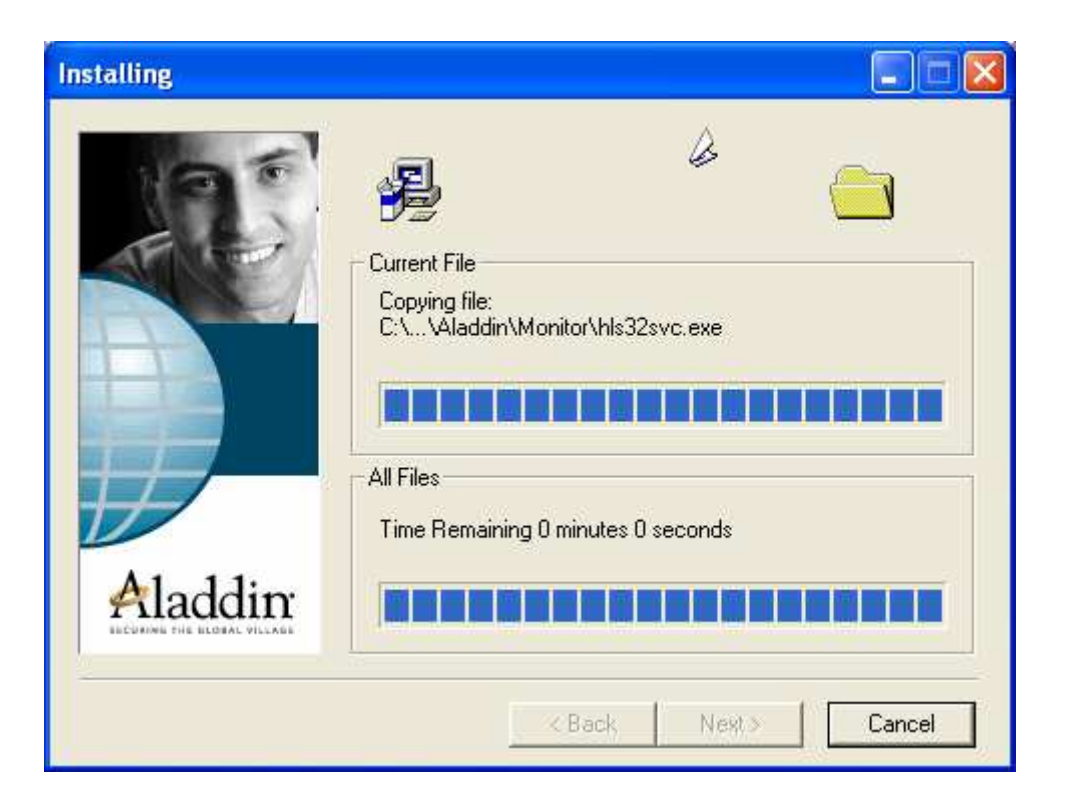

Page 35

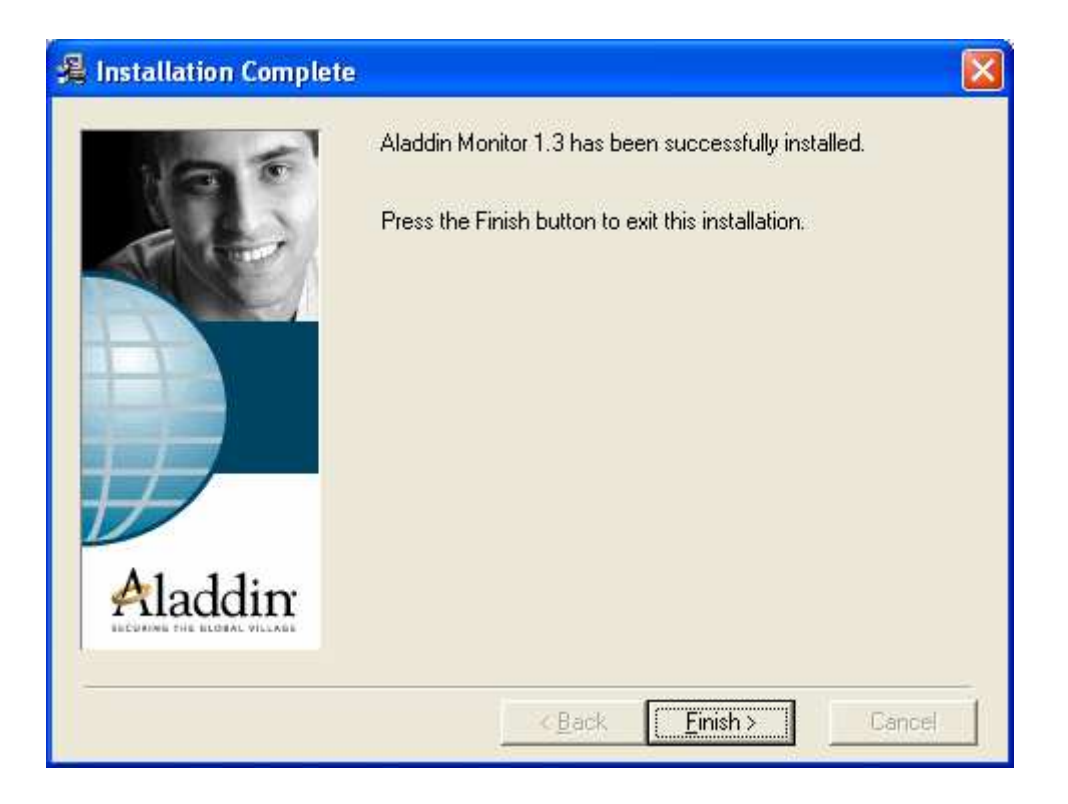

7. Click **Finish**.
# **D.3 Running the NetHASP License Manager**

If the NetHASP License Manager is not already running, insert the NetHASP key into the computer port. (Either USB or Parallel), and activate the NetHASP License Manager via the Start menu:

Start Menu | Programs | Aladdin | HASP License Manager | HASP License Manager

# **D.4 Running the Aladdin Monitor Utility**

If you have installed the Aladdin Monitor Utility, you can run it via the Start menu:

Start Menu | Programs | Aladdin | Monitor | AKS Monitor

# **E. Clients Installation**

## **E.1 Installation of Molecular Conceptor**

There are two methods to install *Molecular Conceptor* 

#### Method 1: **Remote Running**

- *Molecular Conceptor* is installed only on a file server.
- **Advantages**: No installation on each client.
- **Disadvantages**: Might run slowly if the network is busy.

#### Method 2: **Local Running**

*Molecular Conceptor* is installed on each client workstation

- **Advantages**: Fast run, no dependence on the network, uses the network only for license authorization
- **Disadvantages**: Needs memory space on each client for the installation

#### **E.1.1 Method 1: Remote Running - MC2 Installation**

In this method *Molecular Conceptor* is installed only on one computer - the file server.

Note: *Molecular Conceptor* must be installed by a user with administrator privileges.

- 1. Close all Windows applications.
- 2. Insert the *Molecular Conceptor* DVD in your DVD-ROM drive. If the **Molecular Conceptor Setup** doesn't automatically run, double-click the 'mc2\_setup.exe' program in the root directory of the DVD.
- 3. From the Setup menu, choose **Custom Installation Network Version**

#### 4. Check **Molecular Conceptor** and click **Next**

5. Customize the NetHASP client file 'nethasp.ini' by setting the IP address of the NetHASP License Manager Server. The 'nethasp.ini' file default location is: 'c:\program Files\synergix\mc2\nethasp.ini'.

For more details about nethasp.ini file consult the appendixes.

#### **E.1.1.1 Defining Disk and Network Rights**

- Make sure that each client can access (read access) the *Molecular Conceptor 2*exe program.
- Make sure that each client has a directory with full privileges (read/write access) this directory will be used by *Molecular Conceptor* to store user data.

#### **E.1.2 Method 2: Local Running – MC2 Installation**

In this method *Molecular Conceptor* is installed on each client workstation. The first installation must be done using *Molecular Conceptor* DVD. Other client installations can be made either using the installation program from the CD or using xcopy command:

XCOPY "\\station1\Synergix\mc2\\*" "\\station2\Synergix\mc2\" /E /Y

To install using the installation program:

Note: *Molecular Conceptor 2* must be installed by a user with administrator privileges.

- 1. Close all Windows applications.
- 2. Insert the *Molecular Conceptor* DVD into your DVD-ROM drive. If the **Molecular Conceptor Setup** doesn't automatically run, double-click the 'mc2\_setup.exe' program in the root directory of the DVD.
- 3. From the Setup menu, choose **Custom Installation Network Version**

#### 4. Check **Molecular Conceptor** and click **Next**

5. Customize the NetHASP client file 'nethasp.ini' by setting the IP address of the NetHASP License Manager Server. The 'nethasp.ini' file default location is: 'c:\program Files\synergix\mc2\nethasp.ini'.

For more details about nethasp.ini file consult the appendixes.

# **E.2 Running Molecular Conceptor**

#### **If** *Molecular Conceptor* **was installed on a file server:**

The System administrator must provide each client a way to access *Molecular Conceptor* exe program from the file server. The user data directory can optionally be specified in the command line using the flag pathuserdata

For example:

%path\synergix\mc2\mc2.exe –pathuserdata "\\users\group A\david\\"

#### **If** *Molecular Conceptor* **was installed locally:**

#### Run *Molecular Conceptor* via the Start menu:

Start Menu | Programs | Molecular Conceptor Learning Series | Molecular Conceptor (default location is 'c:\program Files\synergix\mc2\mc2.exe)

**Teaching Package License:** By default, the quiz pages are disabled. If you want to enable your users to access the quiz pages, contact us at  $$ support@molecular-conceptor.com

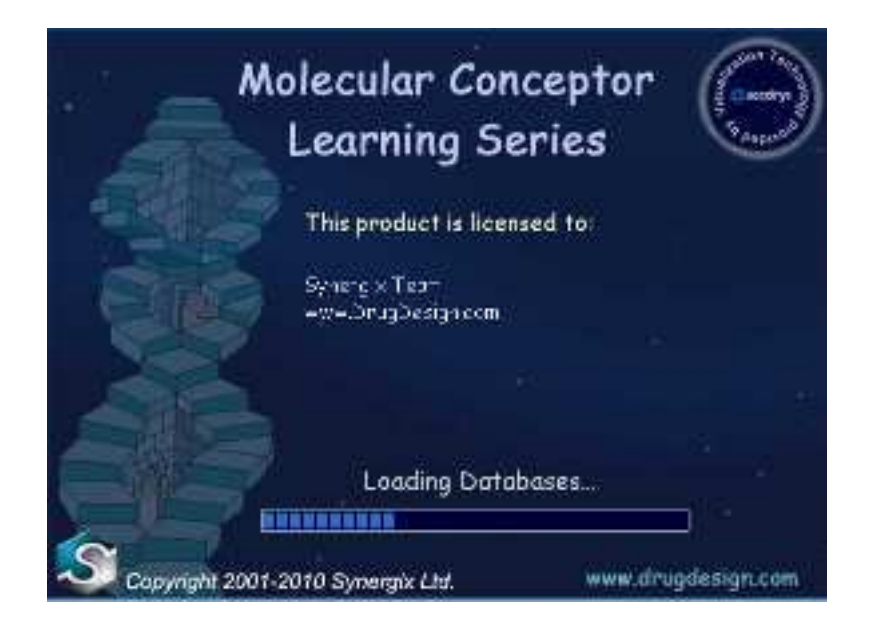

Select a volume from the **VOLUMES** list.

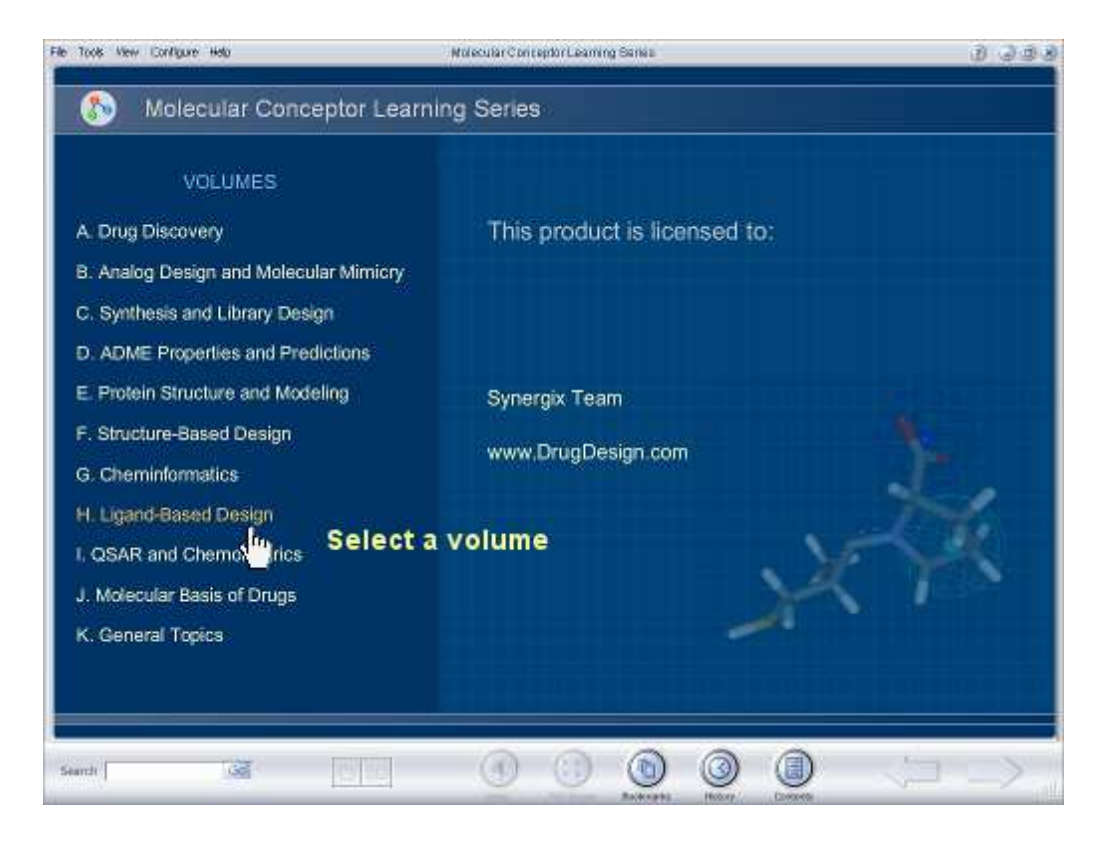

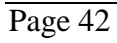

#### Select a chapter from the **CHAPTERS** list.

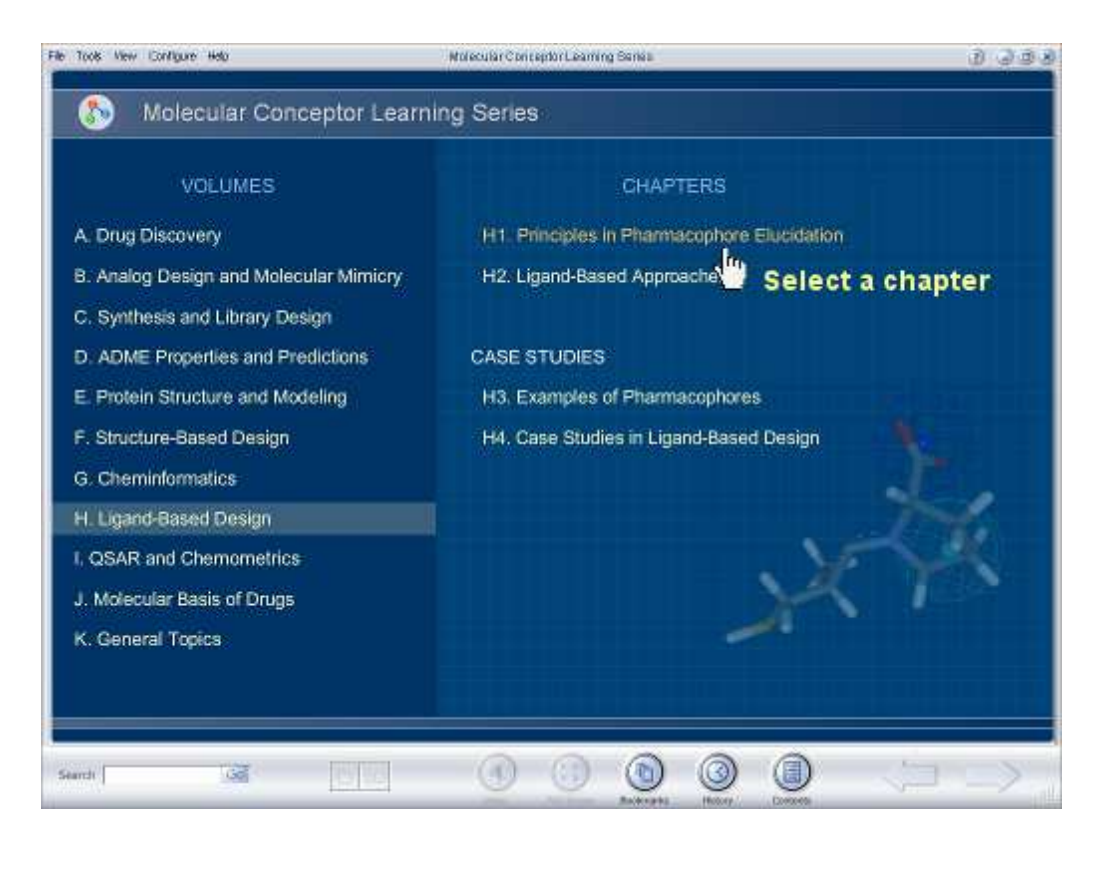

Page 43

Use the **Next** and **Previous** arrows to browse the chapter.

Do not miss the **Additional Information** panel.

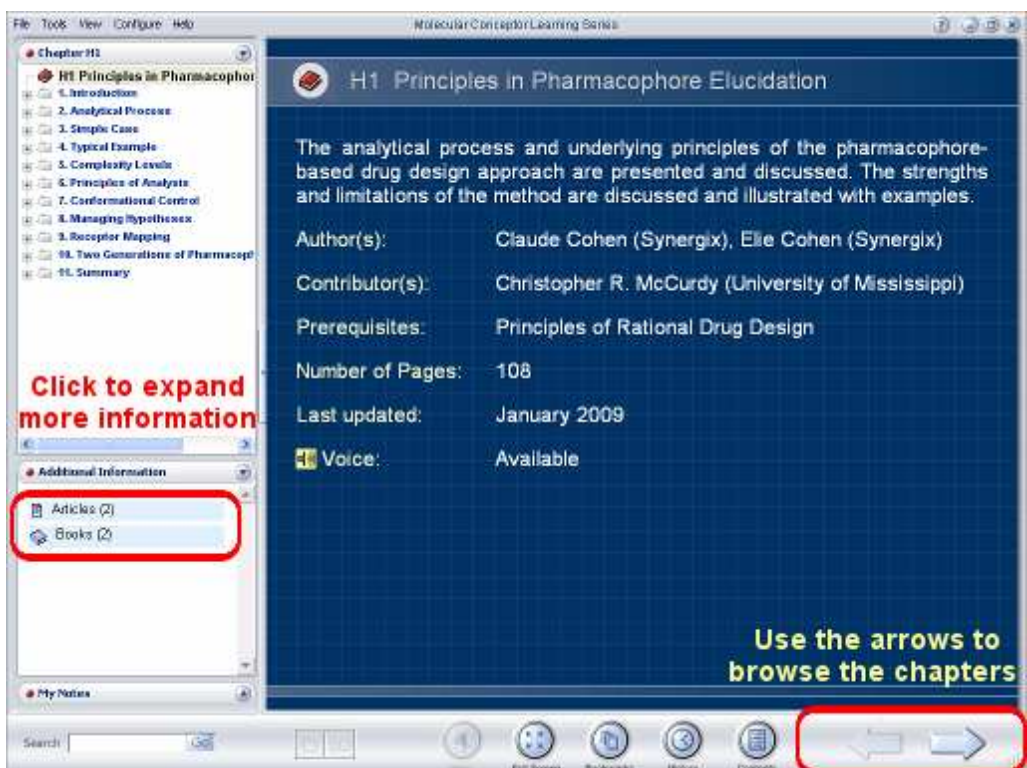

You can find more information in **Help | Help Topics** menu option.

# **E.3 Failure Running Molecular Conceptor**

If *Molecular Conceptor* fails to run:

- Make sure that *Molecular Conceptor* is trusted by the client.
- Make sure that the client can access (read access) the *Molecular Conceptor* exe program.
- Check if the NetHASP License Manager program is running on the NetHASP License Manager server.
- Check if the NetHASP License Manager server is visible in your network (e.g.: try ping to it).
- For Simple TCP/IP Network, check that NetHASP License Manager Server IP Address has been set in the nethasp.ini file.

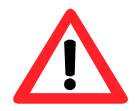

• **If all above fail, read carefully the appendixes to learn how to customize the NetHASP to your network protocol and configuration.** 

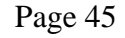

# **F. Uninstall procedure**

During the installation of *Molecular Conceptor* a few different programs have been installed:

- 1. Molecular Conceptor
- 2. NetHASP Aladdin Monitor [optional during install]
- 3. NetHASP License Manager
- 4. Hasp Key driver

# **F.1 Uninstall Molecular Conceptor**

To uninstall:

- 1. Open **Control Panel** (e.g. Click **Start Menu** | **Settings** | **Control Panel**).
- 2. Double-click the **Add/Remove Programs** icon.
- 3. In the **Add/Remove Programs** dialog box, choose **Molecular Conceptor**.
- 4. Click **Remove**.

# **F.2 Uninstall NetHASP Aladdin Monitor**

To uninstall:

- 1. Open **Control Panel** (e.g. Click **Start Menu** | **Settings** | **Control Panel**).
- 2. Double-click the **Add/Remove Programs** icon.
- 3. In the **Add/Remove Programs** dialog box, choose **Aladdin Monitor**.
- 4. Click **Remove**.

# **F.3 Uninstall NetHASP License Manager**

To uninstall:

- 1. Open **Control Panel** (e.g. Click **Start Menu** | **Settings** | **Control Panel**).
- 2. Double-click the **Add/Remove Programs** icon.
- 3. In the **Add/Remove Programs** dialog box, choose **NetHASP License Manager**.
- 4. Click **Remove**.

# **F.4 Uninstall HASP Key Driver**

To uninstall:

Remove the HASP protection key from the computer port.

Run the utility program, from the *Molecular Conceptor* DVD: '[DVD\_DRIVE]: \utility\HASP\uninstall\_hasp.bat'

Note: When uninstalling the driver, ensure that no running service is using the driver. Although the installation program terminates applications that are accessing the driver, it might not terminate running services. For example, if the HASP License Manager is running as a service, you must stop the service before uninstalling the driver.

# **APPENDIX**

These Appendixes were extracted from the 'NetHASP License Manager Help file' and from 'HASP4 Programmer's Guide, Version 11, Part 4 - Using HASP in a Network'

# **G. Appendix: NetHASP License Manager**

# **G.1 Introducing the NetHASP License Manager**

The NetHASP License Manager is an independent application that serves as a link between the NetHASP and the protected application. Install the NetHASP License Manager on the computer to which you connect your NetHASP key. The NetHASP License Manager supports IPX, NetBIOS, and TCP/IP (UDP and TCP modes). By default, it listens to all three protocols at once.

#### **How Does HASP4 Net Work?**

When a protected application is activated from a network station, it accesses the HASP License Manager and requests permission to run by performing a HASP4 Net login. The HASP License Manager then checks that the correct HASP key is connected and accesses the HASP4 Net memory to verify the following:

• The protected application is licensed to run.

• The number of stations allowed to run the protected application at the same time has not been exceeded. If all results produced by the checks are positive, the HASP License Manager grants the protected application permission to run, and updates the HASP4 Net log table. Otherwise, the HASP License Manager returns an error code.

# **G.2 Installation of NetHASP License Manager**

## **G.2.1 NetHASP License Manager Setup**

To setup the NetHASP License Manager under Windows NT/2000/XP/2003:

1. Select **Install License Manager** to run the License Manager Setup utility.

2. Click **Yes**. The necessary files are extracted and a wizard is prepared to assist you through the rest of the process.

3. You also have the option to install the NetHASP License Manager as a **Windows NT service**.

4. If you are installing the NetHASP License Manager, select a directory and program folder for it.

#### **G.2.2 NetHASP License Manager as a Windows NT Service**

You can install the NetHASP License Manager Windows NT service. As a service, the NetHASP License Manager launches before logon and continues to run after logout.

You can use the NetHASP License Manager setup program to install and remove the service.

Note: Since the NetHASP License Manager loads automatically before logon, the NetHASP License Manager messages (i.e., "HASP not found") do not appear on the screen. Only after logon do these messages appear.

To access the NetHASP License Manager entry in the Service Control Manager: From the Start menu, select Settings and then Control Panel. The "HASP Loader" entry appears under Services.

To exit the NetHASP License Manager: right click 'My Computer' and choose 'Manage'. In the 'Services' branch right-click the 'HASP Loader' service (this is the NetHASP License Manager) and choose 'Stop'.

## **G.3 Using NetHASP License Manager**

#### **G.3.1 Loading and Unloading Protocols**

The NetHASP License Manager supports IPX, NetBIOS and TCP/IP (UDP and TCP modes), and can listen to all these protocols at once. By default, the NetHASP License Manager automatically loads all three protocols.

#### **To load a protocol:**

1. Choose **Load** from the menu bar.

2. Select the protocol you want to load. You can select **All** to load all protocols.

#### **To unload a protocol:**

1. Choose **Remove** from the menu bar,

2. Select the protocol you want to unload. You can select **All** to unload all protocols.

Note: Removing the NetBIOS protocol can take up to two minutes.

#### **G.3.2 Viewing the Activity Log**

The NetHASP License Manager maintains an activity log, which includes general information in the Server Activity log and specific details in logs of the individual protocols.

#### **To view the Server Activity log:**

1. Choose **Activity Log** from the menu bar. The **Activity Log** window appears.

2. In the list box, choose **Server Activity Log**. The log details appear.

#### **To view the log for a specific protocol:**

1. Choose **Activity Log** from the menu bar. The **Activity Log** window appears.

2. From the list box, choose the protocol. The log for the protocol you choose appears.

#### **G.3.3 NetHASP License Manager Main Window**

The NetHASP License Manager main window displays the following information:

- NetHASP License Manager version number
- Status of each protocol (loaded, unloaded, or failed to load) and the date and time of the last change of status
- Status of the NetHASP License Manager (active or not active)

#### **To open or hide the NetHASP License Manager main window:**

Double-click the icon of the red NetHASP key in the system tray at the bottom right of your screen.

**Note:** You can close the NetHASP License Manager main window by clicking the close button at the right corner of the title bar. However, the NetHASP License Manager will continue to run, and its icon will remain in the system tray. To exit the program, choose Exit from the menu bar.

If the NetHASP License Manager is installed as a Windows NT service, you cannot exit using this menu option. Instead, you must uninstall the service: right click **My Computer** and choose **Manage**. In the **Services** branch rightclick the **HASP Loader** service (this is the NetHASP License Manager) and choose **Stop**.

#### **G.3.4 NetHASP License Manager Menu Bar**

The NetHASP License Manager main window contains a menu bar with the following options:

**Load** - Load the protocol(s) of your choice (IPX, NetBIOS, or TCP/IP).

**Remove** - Unload the protocol(s) of your choice (IPX, NetBIOS, or TCP/IP).

**Activity Log** - The NetHASP License Manager maintains an activity log, which includes general information in the Server Activity log and specific details in logs of the individual protocols.

**Help** - View this help file and the "About" message.

**Exit** - Exit the NetHASP License Manager utility.

**Note:** If the NetHASP License Manager is installed as a Windows NT service, you cannot exit using this menu option. Instead, you must uninstall the service.

# **G.4 Customizing NetHASP License Manager**

#### **G.4.1 NetHASP License Manager Configuration File**

You can fine tune settings for the NetHASP License Manager in its configuration file. (A template of the file is located in *Molecular Conceptor 2* DVD-ROM, in ''[DVD\_Drive]:\utility\lm\nhsrv.ini')

Save the file in the directory where the License Manager is running.

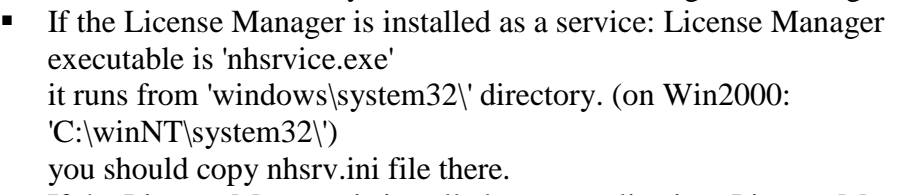

 If the License Manager is installed as an application: License Manager executable is 'nhsrvw32.exe' it runs from 'c:\program files\aladdin\NetHASP LM' directory. you should copy nhsrv.ini file there.

You can verify that the License Manager is using the 'nhsrv.ini' file when looking in the License Manager window, in the menu option 'Activity Log', and selecting 'Server Activity Log'. If the License Manager did not find the 'nhsrv.ini' file, there will be a message about it in the 'Server Activity Log'.

#### **G.4.2 The file contents:**

You can see examples of the different fields and their usage in the template file, or in the help file:

- If the License Manager is installed as a service: 'C:\windows\system32\nhsrvw32.hlp' (on Win2000: 'C:\winNT\system32\...')
- If the License Manager is installed as an application: 'C:\program files\aladdin\NetHASP LM\nhsrvw32.hlp'

# **G.5 Defining the Range of Stations**

This section describes additional NetHASP License Manager switches and nethasp.ini keywords you can use to further adjust the HASP4 Net system to your network environment.

Note: For HASP License Manager 8.2 and above, Server parameters are specified in the nhsrv.ini file and not on the command line. This way, parameter specification for the License Manager service is made easier, and configuration is simplified and consolidated within a single file.

For updated information, consult the License Manager help menu.

#### **G.5.1 Defining the Range of Stations under IPX**

With IPX, you can allow specific stations on a different segment to access the NetHASP License Manager.

To allow access from a different segment:

1. Load the NetHASP License Manager with the -ipxnosap switch. This ensures that the address of the NetHASP License Manager is not advertised using the SAP mechanism, and is advertised in the HASP4 Net address file newhaddr.dat.

2. Edit the nethasp.ini file as follows:

- In the [NH\_COMMON] section, set NH\_IPX = Enabled
- In the [NH\_IPX] section, set NH\_USE\_BROADCAST = Disabled
- In the [NH\_IPX] section, set NH\_USE\_BINDERY = Disabled

These settings instruct the protected application running on stations in the range to search for the address file and read the address of the HASP License Manager.

3. Copy the protected application and the nethasp.ini file to the same directory. Make sure that each station in the range, and only stations in the range, load the application from this directory.

#### **G.5.2 Defining the Range of Stations under TCP/IP**

There are two methods to define the range of stations under TCP/IP. You can either specify the range of stations that the NetHASP License Manager serves, or you can specify that the range of stations search for a particular NetHASP License Manager.

#### **Specifying the Range Using 'nhsrv.ini'**

The HASP License Managers can read a configuration file 'nhsrv.ini'. You can edit this file to specify the range of stations the NetHASP License Manager serves under TCP/IP.

To specify the range of stations, edit the 'nhsrv.ini' file as follows: - In the [NHS\_SERVER] section, NHS\_IP\_LIMIT =  $\langle$ ipaddr $>$  [ $\langle$  ipaddr....]

Sample Formats for  $\langle$ ipaddr $\rangle$ 

When you specify the range of stations using nhsrv.ini, you can use any of the following formats:

- -10.1.2.3 The NetHASP License Manager serves only the station with the specified IP address.
- -10.1.2.\* The NetHASP License Manager serves only stations that match the specified IP address mask, i.e. 10.1.2.0 through 10.1.2.255.
- -10.1.\*.\* The NetHASP License Manager serves only stations that match the specified IP address mask, i.e. 10.1.0.0 through 10.1.255.255.

Note that you can also exclude certain addresses by using the ! notation. For example, you can write !10.1.2.7.

To allow only some of the stations to access the HASP4 Net in a TCP/IP-based network:

- 1. Edit 'nhsrv.ini' and set the range of stations. A template of this file is in Molecular Conceptor 2 CD ROM: '[CD Drive]:\conceptor\utility\HASP\netHasp\nhsrv.ini'
- 2. Copy 'nhsrv.ini' to the NetHASP License Manager directory location, the default location is: C:\Program Files\Aladdin\NetHASP LM

#### **Specifying the Range Using 'nethasp.ini'**

You can edit the HASP4 Net configuration file to specify the HASP License Manager (according to address) for which a range of stations searches.

To specify the NetHASP License Manager for which a range of stations searches:

- 1. Edit the 'nethasp.ini' file: In the [NH\_TCPIP] section, set NH\_SERVER\_ADDRESS= <address of NetHASP License Manager>
- 2. Copy the 'nethasp.ini' to the Molecular Conceptor 2 exe folder. (The default location is 'c:\programFiles\Synergix\MC\nethasp.ini')

#### **G.5.3 Defining the Range of Stations under NetBIOS**

To allow only some of the stations to access the key in a NetBIOS-based network:

1. Load the NetHASP License Manager with the -nbname switch set to a name of your choice (up to 8 characters, not case-sensitive). This defines the NetBIOS name of the NetHASP License Manager. For example, to load haspserv.exe and define the NetBIOS name of the station as firstsrv, enter:haspserv -nbname = firstsrv

2. Edit the 'nethasp.ini' file:

- In the [NH\_COMMON] section, set NH\_NETBIOS = Enabled - In the [NH\_NETBIOS] section, set NH\_NBNAME = firstsrv This links the stations to the NetBIOS name.

3. Copy the protected application and the 'nethasp.ini' file to the same directory. Make sure that each station in the range, and only stations in the range, load the application from this directory. You cannot have two stations with the same NetBIOS name. If you want to load the HASP License Manager on more than one station, you must define a different NetBIOS name for each NetHASP License Manager.

Page 58

# **H. Appendix: Client Configuration File - 'NetHASP.ini'**

# **H.1 Customizing NetHASP Client**

#### **H.1.1 Introduction**

This chapter describes how an application protected for HASP4 Net - the HASP4 Net client - can be configured with a configuration file. If the client finds its respective configuration file, it reads the file and uses the information. If not, default values are used. In the HASP4 Net client configuration file you can fine-tune how the HASP4 Net client searches for the NetHASP License Manager. The default filename of the HASP4 Net configuration file is nethasp.ini.

The file default location is: 'c:\programFiles\Synergix\MC\nethasp.ini', The file can also be opened for editing via the Start menu entry entitled 'Molecular Conceptor 2'.

#### **H.1.2 Sections in the Configuration File**

The HASP4 Net client configuration file consists of four sections, each of which is optional:

- [NH\_COMMON] for general settings
- [NH\_IPX] for the IPX protocol
- [NH\_NETBIOS] for the NetBios protocol
- [NH\_TCPIP] for the TCP/IP protocol

The [NH\_COMMON] section contains global settings for all configuration file sections. Each of the other sections contains settings which fine-tune operations for the specific protocol.

#### **H.1.3 Specifying Keywords**

In each section, you can specify either general or section-specific keywords. If you set a general keyword in one of the three protocol sections, you override the setting in the [NH\_COMMON] section (for that protocol only). Use the section-specific keywords to adjust additional settings for a particular protocol. Every line of the HASP configuration file you receive with the HASP software is preceded by a semicolon (;). To use a line, remove the semicolon. If you want to add comments, precede them with a semicolon.

# **[NH\_COMMON]**

#### **Section-Specific Keywords for [NH\_COMMON]**

• **nh\_ipx** 

*Possible values:* enabled, disabled

*Description:* Use the IPX protocol.

• **nh\_netbios** 

*Possible values:* enabled, disabled

*Description:* Use the NetBIOS protocol.

#### • **nh\_tcpip**

*Possible:* values enabled, disabled

*Description:* Use the TCP/IP protocol

## **General Keywords for [NH\_COMMON]**

#### • **nh\_session**

*Possible values:* <number>

*Description:* Set the maximum length of time during which the protected application tries to establish communication with the HASP License Manager.

*Default*: 2 seconds

#### • **nh\_send\_rcv**

*Possible values*: <number>

*Description:* Set the maximum length of time for the HASP License Manager to send or receive a packet.

*Default:* 1 second

# **[NH\_IPX]**

#### **Section-Specific Keywords for [NH\_IPX]**

• **nh\_use\_bindery** 

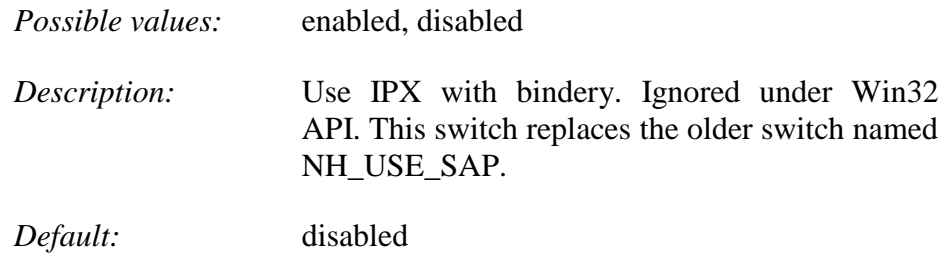

• **nh\_use\_broadcast** 

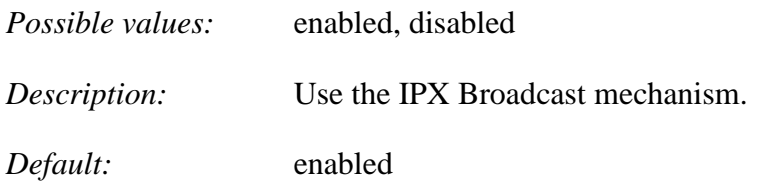

#### • **nh\_bc\_socket\_num**

*Possible values:* <number>

*Description:* Set the socket number for the broadcast mechanism. The number is hexadecimal.

*Default:* 7483H

#### • **nh\_use\_int**

*Possible values:* 2F\_NEW, 7A\_OLD

*Description:* 2F\_NEW means that the IPX protocol will use interrupt 2Fh ONLY. 7F\_OLD means that the IPX protocol will use interrupt 7Ah ONLY.

*Default:* 2F\_NEW

#### • **nh\_server\_name**

*Possible values:* <name1>, <name2>,...

*Description:* Communicate with the HASP License Manager with the specified name. Maximum: 6 names, up to 7 case insensitive characters each.

#### • **nh\_search\_method**

*Possible values:* localnet, internet

*Description:* Determine whether the protected application communicates with only HASP License Managers on the local network, or with any HASP License Manager on the internetwork.

*Default:* internet

#### • **nh\_datfile\_path**

*Possible values:* <path>

*Description:* Specify the location of the HASP License Manager's address file.

#### **General Keywords for [NH\_IPX]**

#### • **nh\_session**

*Possible values:* <number>

*Description:* Set the maximum length of time during which the protected application tries to establish communication with the HASP License Manager.

*Default:* 2 seconds

#### • **nh\_send\_rcv**

*Possible values:* <number>

*Description:* Set the maximum length of time for the HASP License Manager to send or receive a packet.

*Default:* 1 second

# **[NH\_NETBIOS]**

#### **Section-Specific Keywords for [NH\_NETBIOS]**

#### • **nh\_nbname**

*Possible values:* <name>

*Description:* Assign a name to the HASP License Manager.Maximum: 1 name, up to 8 characters (not case-sensitive).

#### • **nh\_uselananum**

*Possible values:* <number>

*Description:* Assign a lana number to be used as a communication channel.

#### **General Keywords for [NH\_NETBIOS]**

• **nh\_session** 

*Possible values:* <number>

- *Description:* Set the maximum length of time during which the protected application tries to establish communication with the HASP License Manager.
- *Default:* 2 seconds

#### • **nh\_send\_rcv**

*Possible values:* <number>

*Description:* Set the maximum length of time for the HASP License Manager to send or receive a packet.

*Default:* 1 second

# **[NH\_TCPIP]**

#### **Section-Specific Keywords for [NH\_TCPIP]**

• **nh\_server\_addr** 

*Possible values:* <address1>, <address2>

*Description:* Set IP addresses of all the HASP License Managers you want to search. Unlimited addresses and multiple lines are possible.

> Possible address format examples include: IP address: 192.114.176.65 Local hostname: ftp.aladdin.co.il

#### • **nh\_server\_name**

*Possible values:* <name1>, <name2>,...

- *Description:* Communicate with the HASP License Manager with the specified name(s). Maximum: 6 names, up to 7 characters each (not case-sensitive).
- **nh\_port\_number**

*Possible values:* <number>

*Description:* Set the TCP/IP port number (optional).

*Default:* 475

#### • **nh\_tcpip\_method**

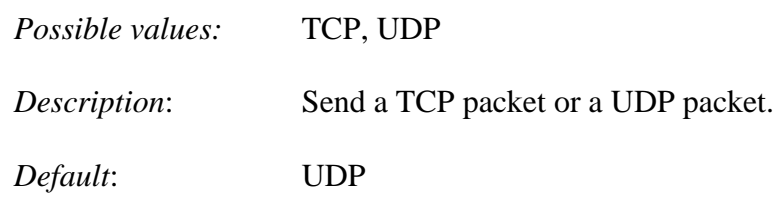

#### • **nh\_use\_broadcast**

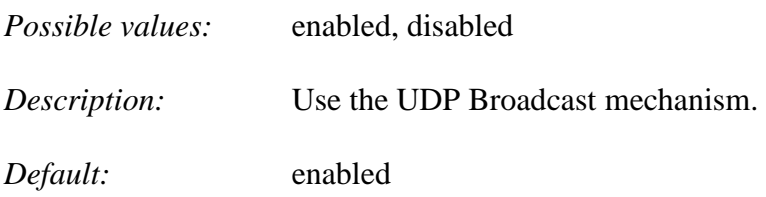

#### **General Keywords for [NH\_TCPIP]**

• **nh\_session** 

Possible values: <number>

*Description:* Set the maximum length of time during which the protected application tries to establish communication with the HASP License Manager.

*Default:* 2 seconds

#### • **nh\_send\_rcv**

*Possible values:* <number>

*Description:* Set the maximum length of time for the HASP License Manager to send or receive a packet.

*Default:* 1 second

#### **H.1.4 Customizing NetHASP.ini to a Network**

In *Molecular Conceptor 2* DVD-ROM, you can find a template of nethasp.ini file. The file is located in: '[DVD Drive]:\utility\NetHasp.ini\NetHASP.ini'.

• Copy the NetHASP.ini file from the DVD folder to Molecular Conceptor 2 exe folder.

(The default location is 'c:\programFiles\Synergix\MC2\nethasp.ini')

• Edit the NETHASP.INI file; change it if needed for example: for TCP/IP protocol set the IP address of the License Manager Server.

## **H.2 Adapting the Timeout Length**

The NetHASP License Manager cannot serve more than one request at a time. The timeout length determines how long a protected application repeatedly tries to access the NetHASP License Manager before giving up. In almost all networks, the default timeout values are sufficient, so you only need to change the default values in networks that have a HASP4 Net connected to a slow or busy station.

To define the timeout length:

In the appropriate section of the 'nethasp.ini' file, set: NH\_SESSION =  $\langle m \rangle$ NH\_SEND\_RCV =  $\langle n \rangle$ where m and n are measured in seconds. By default, m is 2 seconds and n is 1 second.

# **I. Appendix: NetHASP Aladdin Monitor**

Aladdin Monitor permits centralized administration of the HASP License Manager applications and the HASP4 Net keys. The following options are available:

- Checking the properties of the NetHASP License Manager.
- Checking HASP4 Net keys.
- Starting and stopping the NetHASP License Manager service.

The Aladdin Monitor comes with an online help file. You can configure Aladdin Monitor with a HASP4 Net client configuration file.

# **I.1 Installing Aladdin Monitor**

You can install Aladdin Monitor on any station in the network. It is not necessary to install a NetHASP License Manager on the same station.

## **I.1.1 Settings for Aladdin Monitor**

You can adapt the following program settings to meet your requirements:

- The language used (German or English).
- The refresh frequency for the dialog box (default setting every 2 seconds).
- The frequency of network queries (default setting every 3 minutes).
- If you want to use the Hardlock mode, the HASP mode or both.
- If you want to use the nethasp.ini configuration file.

To change the settings, select Settings from the File menu. The changes become active after the program is restarted.

# **I.2 Checking the Properties of NetHASP License Manager**

In the left-hand part of the window, click the NetHASP License Manager for which you want to check the login information. The NetHASP License

Manager information is displayed in the right-hand part of the window. The following information about the selected NetHASP License Manager is displayed:

- General information about the selected NetHASP License Manager.

- Information about the HASP4 Net keys being managed.

If NetHASP License Manager is not displayed, first double click the NetHASP License Manager folder or refresh the view by selecting File/Rescan.HASP License Managers listening to NetBIOS only are currently not recognized by Aladdin Monitor.

# **I.3 Checking HASP Keys**

In the left-hand part of the window, click the HASP key for which you want to check the login information. The HASP key can only be checked, if a login has been performed. The HASP information is displayed in the right-hand part of the window.

The following information about the selected HASP key is displayed:

- General information about the HASP key .
- An overview of the programs.
- An overview of logins for the individual programs.

# **I.4 Starting and Stopping NetHASP License Manager as a Service**

The NetHASP License Manager service enables you to administer HASP4 Net keys on an NT workstation. You can use the Aladdin Monitor to start and stop the NetHASP License Manager service on the local computer.

#### **I.4.1 Starting the Service**

Select **Start NetHASP License Manager Service** in the NetHASP License Manager Service menu or the Services/HASP menu. Alternatively, you can use

the traffic light symbol. The service is started and can now make available locally connected HASP4 Net keys within the network. Alternatively, you can start the service using the context-sensitive menu. To do this, right-click the NetHASP License Manager folder and select **Start NetHASP License Manager**.

#### **I.4.2 Stopping the Service**

Select **Stop NetHASP License Manager Service** in the NetHASP License Manager Service menu or the Services/HASP menu. Alternatively, you can use the traffic light symbol. The service is stopped. The view is then refreshed. This may take some time since it involves searching through the entire network. Alternatively, you can stop the service using the contextsensitivemenu. To do this, right-click the NetHASP License Manager folder and select **Stop NetHASP License Manager**.

# **J. Appendix: NetHASP Error Codes**

The following error codes are returned by the NetHASP system. Error codes below 129 are communication errors. Error codes from 129 and up are returned by the NetHASP License Manager.

Error Code Description

- 0 Operation successful.
- 1 The IPX, NetBIOS or TCP/IP protocols have not been installed properly. Act accordingly.
- 2 Communication error. Unable to get socket number. Applies to IPX and TCP/IP.Verify that the protocol is installed properly.
- 3 Communication error. - **NetBIOS**: Unable to establish session. Verify that the protocol is installed properly. - **IPX**: Unable to get immediate address of HASP License Manager. Verify that the protocol is installed properly. **- TCP/IP**: Unable to connect to the server. Verify that the server address is correct in the INI file. 4 No HASP License Manager was found. Check whether your software has a path and read permission to the address file. 5 Cannot read the HASP License Manager address file. 6 Cannot close the HASP License Manager address file. 7 Communication error. Failed to send packet.Verify that the protocol is installed properly. 8 No answer from the HASP License Manager.IPX - The network is busy or incorrect address files found. In the latter case, delete all copies of
	- the HASPADDR.DAT and NEWHADDR.DAT files. NetBIOS the network is busy.TCP/IP - If the TCP method is used then the network is busy. If the UDP method is used then the network is busy or there is an incorrect address in the INI file.
- 10 You called a function without first calling the Login function.

- 11 Communication error. Adapter error. Applies only to NetBIOS. This error can also happen when the NetBIOS protocol is not installed. Verify that the protocol is installed properly.
- 15 No active HASP License Manager was found.
- 18 Cannot perform HASP network login because the SetServerByName call was not successful.
- 19 Syntax error in the configuration file (LastStatus service returns the line number in which the error occurred in Par2). If LastStatus returns 0 in par2, either there is an environment variable with an illegal setting, or no IP address was found (when working with TCP/IP or UDP to host).
- 20 Error handling the configuration file. A file operation like "open file" or "read file" failed. A possible reason can be that the system has run out of file handles. The LastStatus service returns the OS system error code in Par2.
- 21 HASP network key did not succeed in allocating memory. This error is unique to HASP network key interfaces for Microsoft Windows applications and DOS extenders. Try to free DOS memory.
- 22 HASP network key did not succeed in freeing memory. This error is unique to HASP network key interfaces for Microsoft Windows applications and DOS extenders.
- 23 Invalid HASP network key memory address.
- 25 Failed to load the DLL (winsock.dll or w32sock.dll). Applies only to TCP/IP or IPX.
- 26 Failed to unload the DLL (winsock.dll or w32sock.dll). Applies only to TCP/IP or IPX.
- 28 Winsock.dll start-up error. Applies only to TCP/IP.
- 30 Failed to close the socket. Applies to TCP/IP only.
- 33 Protocol already set. Returned only when you attempt to set the protocol without having logged out completely from the API.
- 34 Access to key prohibited because the application is running on Citrix Winframe or Windows Terminal Server.
- 129 The correct HASP network key is not connected to the HASP License Manager.
- 130 The Program Number (ProgNum) specified is not in the Program List of the HASP key's memory.
- 131 Error reading from HASP key memory.
- 132 Error writing to HASP key memory.
- 133 The current Login request exceeds the number of stations that may run the software concurrently.
- 134 The current Login request exceeds the number of authorized activations for the software.
- 135 You called the Logout function without first calling the Login function. This can happen when the License Manager was reloaded or you have been logged out from the License Manager.
- 136 The HASP License Manager is busy. This may occur if your NetHASP system is not well adapted to the network.
- 137 There is no space in the HASP network key user list.
- 138 The Number of Authorized Stations is larger than the maximum number designated by the HASP model.
- 139 The HASP License Manager crashed and was reactivated, or you called a function without first calling the Login function.
- 140 The HASP License Manager does not serve your station's network.
- 141 Invalid service or new version of the HASP API is communicating with an older version of the HASP License Manager.
- 142 Cannot find the HASP License Manager matching the name specified in the HASP configuration file.
- 150 No HASP License Manager with the assigned name was found. This error is returned by SET\_SERVER\_BY\_NAME.
- 151 Two or more different HASP License Managers with the assigned name were found. This error is returned by SET\_SERVER\_BY\_NAME.
- 152 The encode operation failed because the service was not supported by the hardware.
- 153 The decode operation failed because the service was not supported by the hardware.
- 155 An old version of the License Manager has been found. The API used required a newer version of the License Manager to be installed.
- 157 Buffer size too small for requested function.
- 158 HASP License Manager running on machine with old HASP driver installed.
- 159 HASP License Manager running on machine with no HASP driver installed.

Page 73

## **K. Appendix: FAQ for NetHASP**

Q: Do I need to install HASP4 Net on the network file server?

A: No. You can install the HASP4 Net key and the NetHASP License Manager on any station in the network. The designated station must be active and the NetHASP License Manager loaded for as long as any application protected with HASP4 Net is running.

Q: Can I see which stations are accessing a HASP4 Net key?

A: Yes. The Aladdin Monitor utility shows you all the stations activating an application that has performed a HASP4 Net login to the NetHASP License Manager.

Q: I already have a HASP4 Net from another software vendor connected to a station on the network and a NetHASP License Manager loaded. What must be done to install my HASP4 Net key?

A: All your customer needs to do is connect your HASP4 Net key to the same computer. The already loaded NetHASP License Manager serves both HASP4 Net keys.

Q: When using HASP4 Net, on which station do I need to install the HASP device driver?

A: Only on the station with the HASP4 Net key. The HASP device driver serves as a link between the HASP and the protected application. Since the application protected by HASP4 Net communicates with the HASP License Manager, which in turn accesses the HASP4 Net key, install the HASP device driver on the station which is running the NetHASP License Manager.

Page 74

## **L. Questions or Problems**

If you have questions or problems with *Molecular Conceptor 2*, first consult our online help

http://www.drugdesign.com

For additional technical support, contact us at:

support@drugdesign.com

Page 75